# **Political Organization Filing and Disclosure**

## **Search Process User Guide**

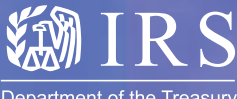

Department of the Treasury **Internal Revenue Service** 

www.irs.gov

Publication 4215 (Rev. 8-2004) Catalog Number 37016Q

## **Political Organization Political Organization Filing and Disclosure Filing and Disclosure**

**Search Process User Guide** 

## **Table of Contents**

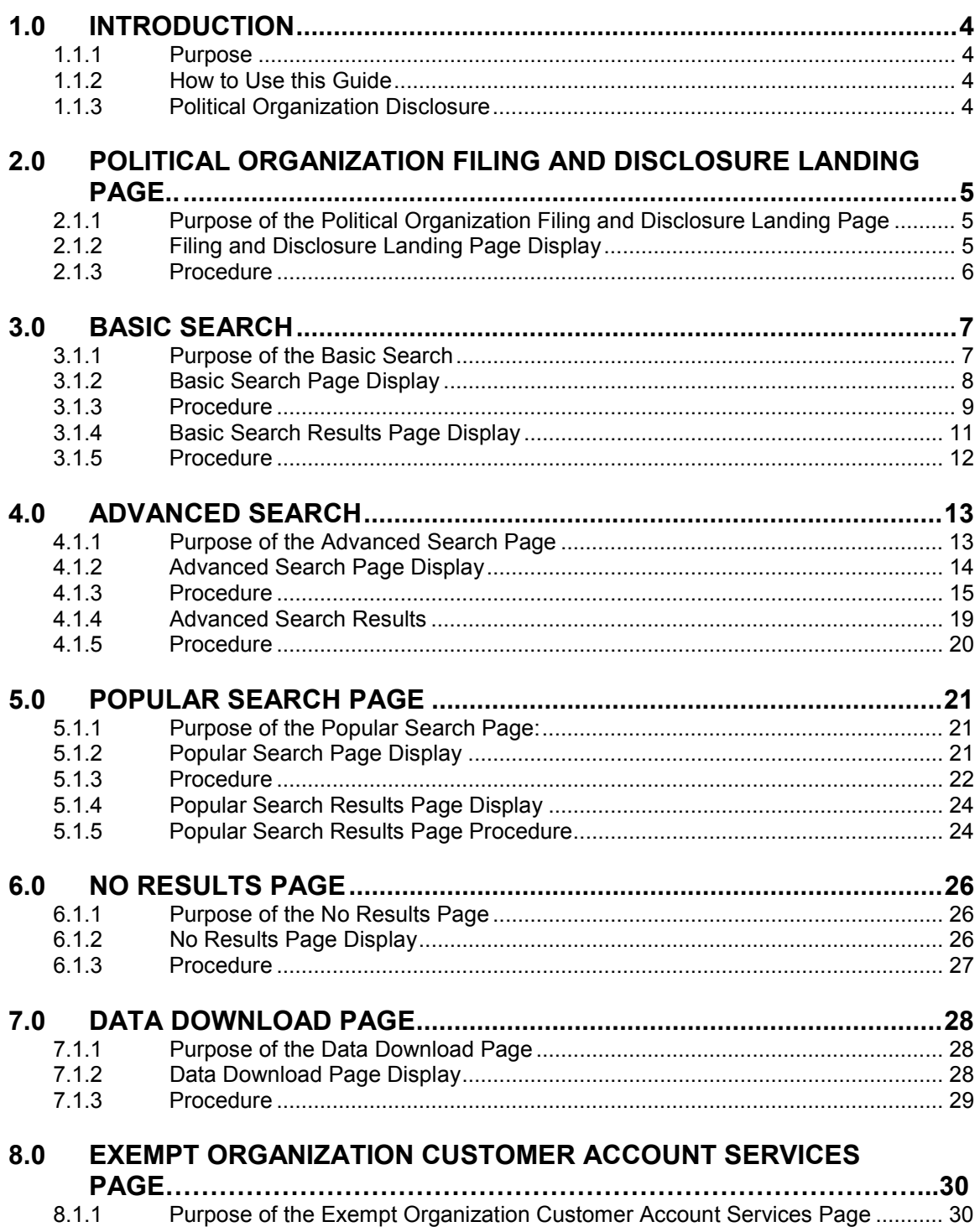

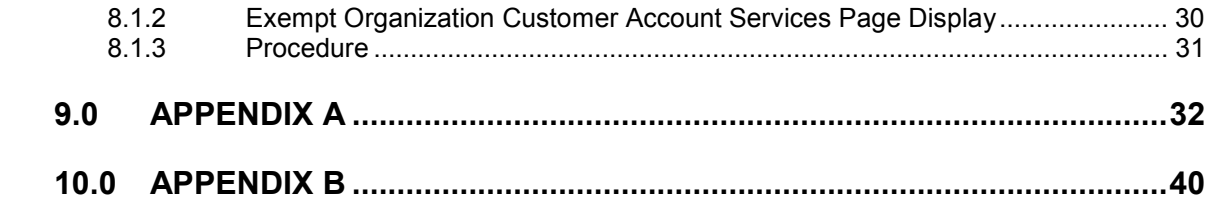

## <span id="page-4-0"></span>**1.0 Introduction**

#### 1.1.1 **Purpose**

The purpose of this guide is to help users navigate the Political Organization Filing and Disclosure website. The step-by-step instructions walk users through the searching process.

#### 1.1.2 **How to Use this Guide**

This user guide is divided into multiple sections and documents the procedures for the form search and form download pages. A table of contents is provided at the beginning of the guide as a tool to locate specific page information.

The guide contains screen shots to help users through the process of selecting criteria and initiating search requests and using other features of the site.

For each page, applicable button and page references will be presented in bold type and "Notes" will further explain the instructions.

Additionally, this guide contains a glossary (Appendix A) of some of the most commonly used field terms as a reference. Appendix B contains an article on general search information and tips to support the step-by-step search procedure.

#### 1.1.3 **Political Organization Disclosure**

The Political Organization Disclosure site can be used for searching paper and electronic filings of Forms 8871 and Forms 8872, as well as paper filings of Form 990. The information below will increase your success in searching and your understanding of the results. The most important tip for successful searching of political organization disclosures is to understand what data is available in the search and from which dates. This information will be provided in this article and on the search pages.

All paper and electronic forms on the Political Organization Disclosure site are in PDF format. To view PDF files you will need the free [Adobe Acrobat Reader](http://www.adobe.com/products/acrobat/readstep2.html). For more information on Adobe Acrobat Reader, view the related help section from IRS.gov.

As an alternative to online searching, you may choose to download the entire database of electronically submitted Forms 8871 and Forms 8872. Please note that the downloadable data files do not include any paper submissions of Forms 8871, Forms 8872, or Form 990.

## <span id="page-5-0"></span>**2.0 Political Organization Filing and Disclosure Landing Page**

#### 2.1.1 **Purpose of the Political Organization Filing and Disclosure Landing Page**

The Political Organization Filing and Disclosure Landing Page is the starting point for the user. From the Political Organization Filing and Disclosure Landing Page, a user can login to the filing center, access the search system, or access the database download page.

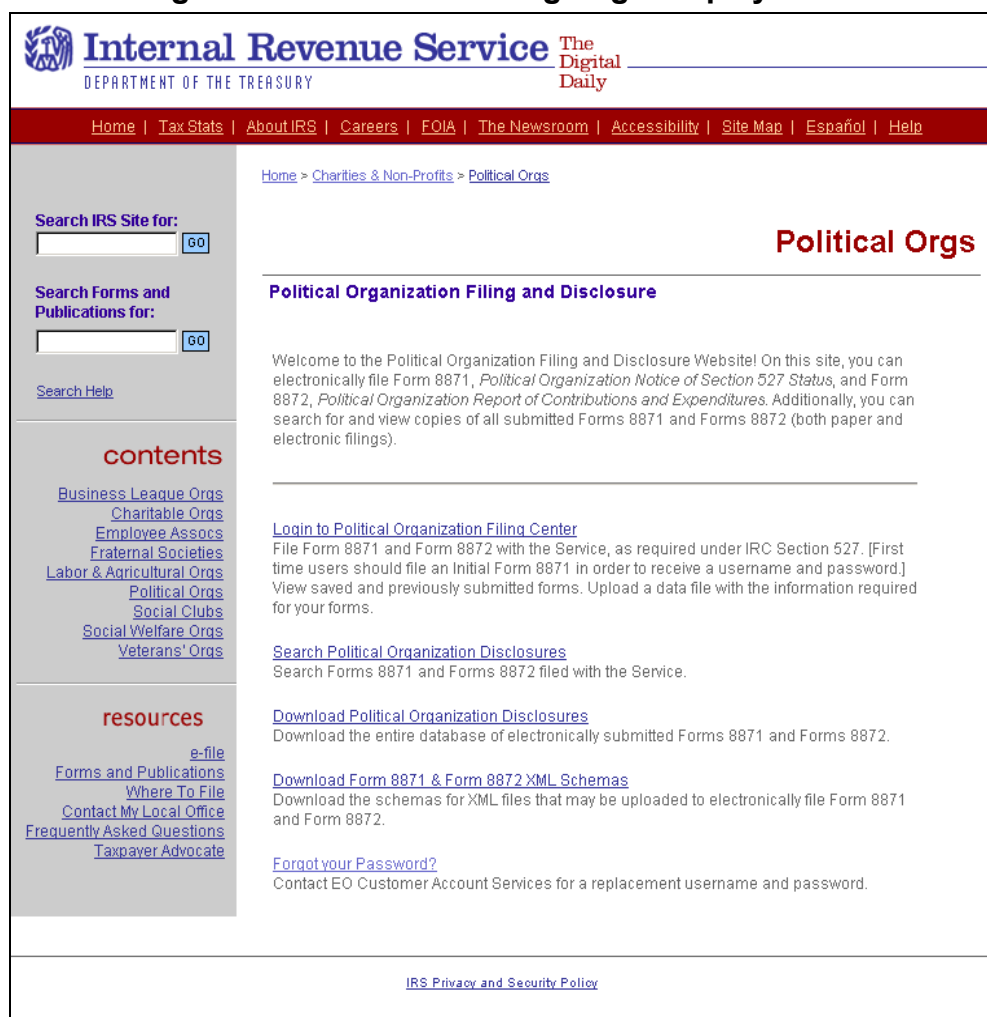

#### 2.1.2 **Filing and Disclosure Landing Page Display**

#### <span id="page-6-0"></span>2.1.3 **Procedure**

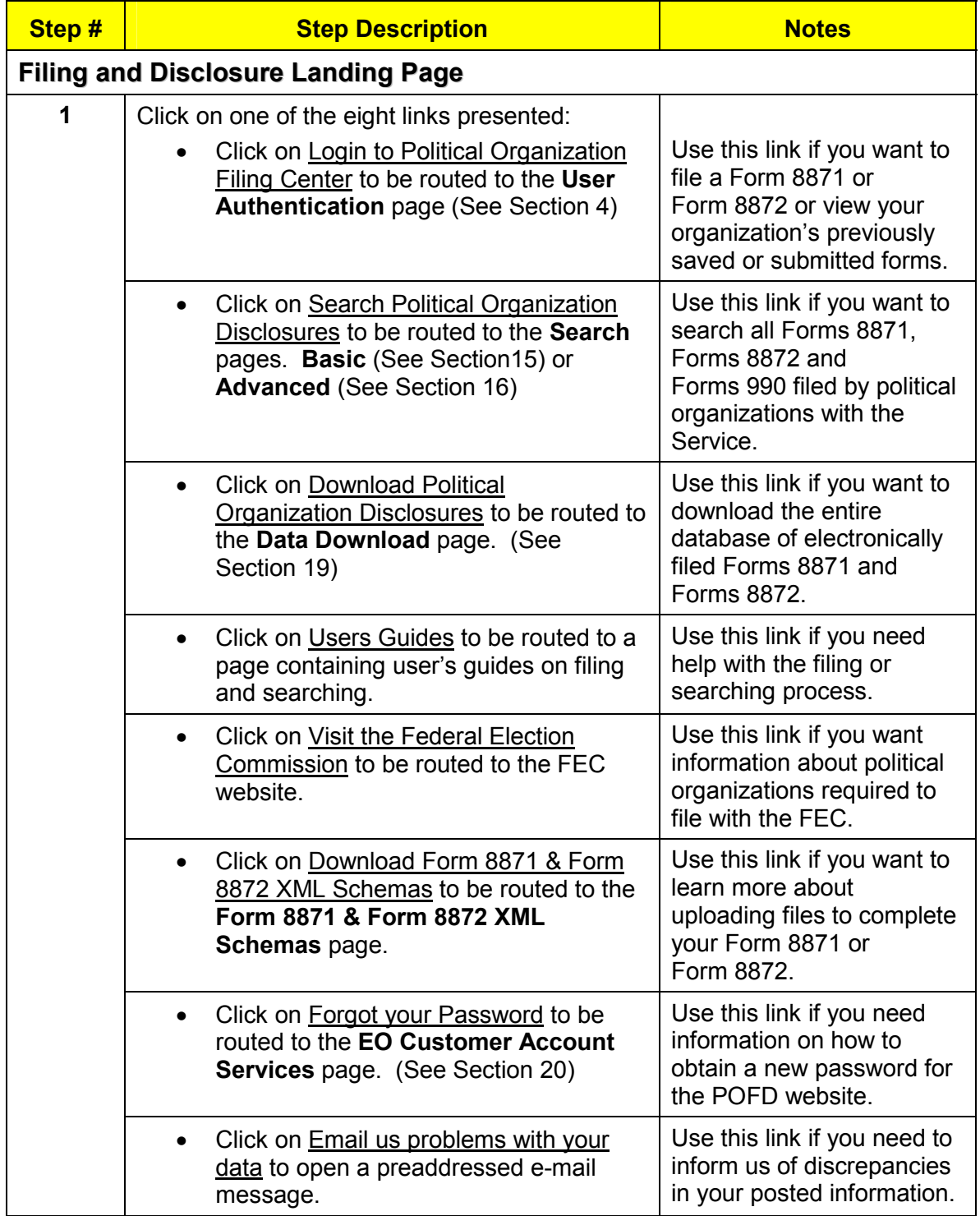

## <span id="page-7-0"></span>**3.0 Basic Search**

#### 3.1.1 **Purpose of the Basic Search**

The default page for users coming to the search function from the Political Organization Filing and Disclosure Landing Page (see Section 3), is the Basic Search page.

The Basic Search enables users to find all electronic submissions of Form 8871 and Form 8872 and paper submissions of Form 8871, Form 8872, and Form 990.

The Basic Search page allows the user to search by form type, organization name, employer identification number (EIN), or date the form was posted to the Political Organization Disclosure website. A link to Tips for Successful Searching contains information to assist users in performing searches.

The Basic Search Results page displays the information retrieved from the criteria the user entered in the Basic Search. When a search produces multiple results, users will be alerted to the number of results and given links to additional pages. The **No Results Page** is shown in Section 18.

#### <span id="page-8-0"></span>3.1.2 **Basic Search Page Display**

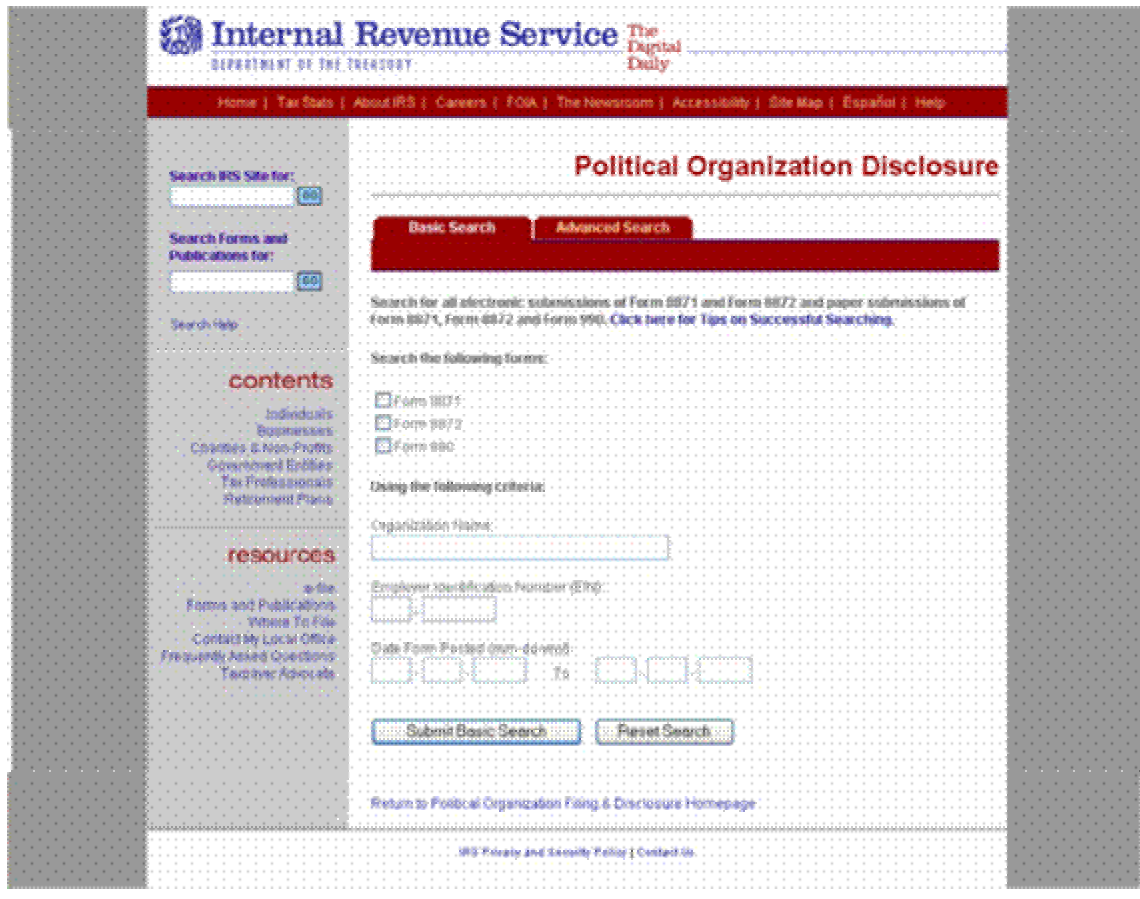

#### <span id="page-9-0"></span>3.1.3 **Procedure**

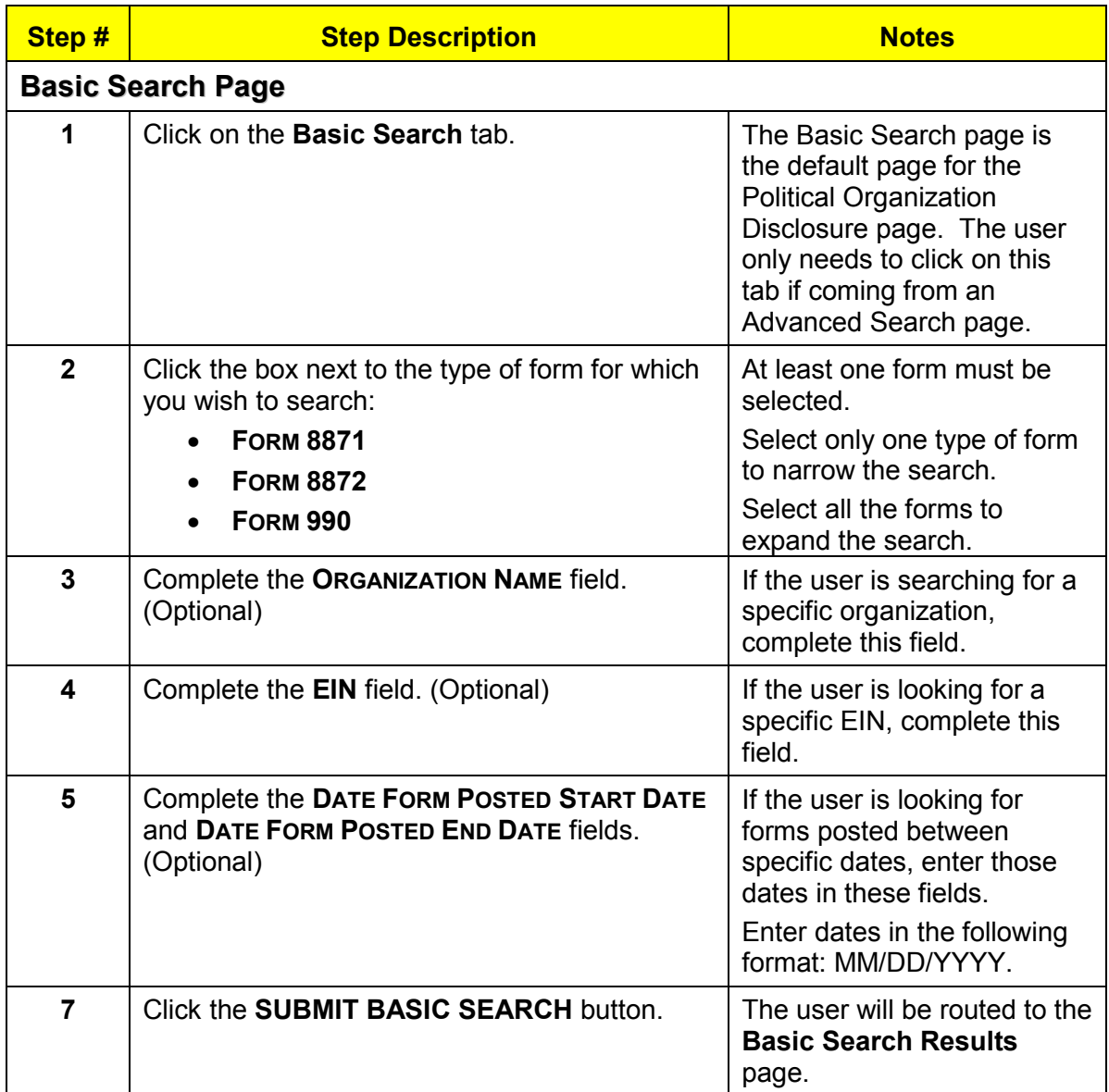

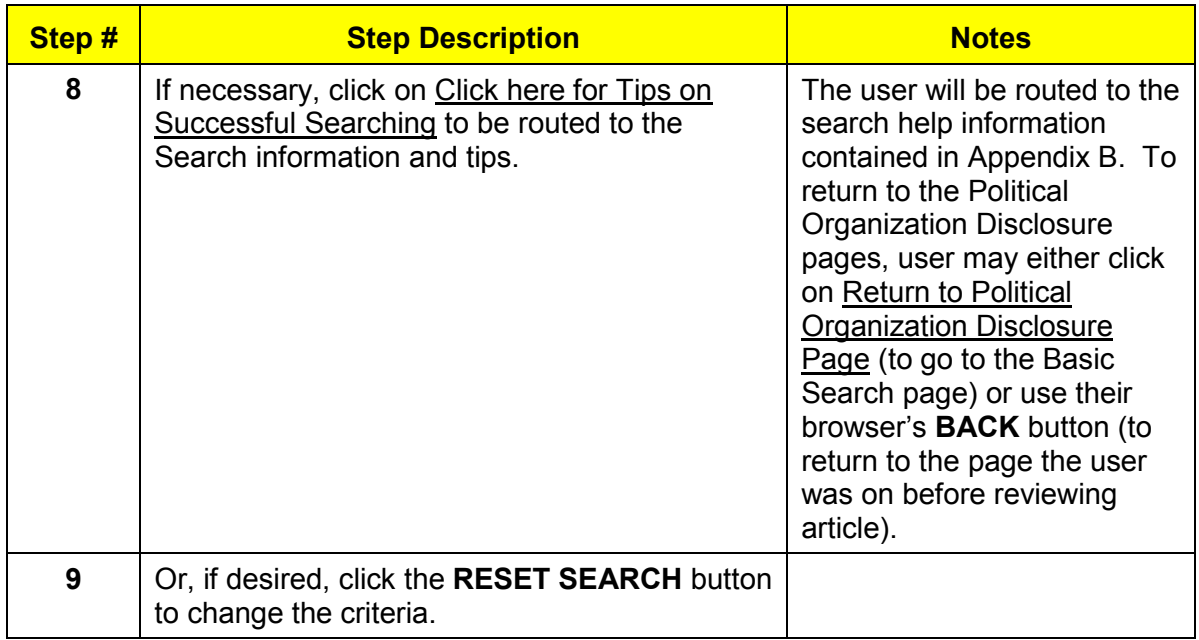

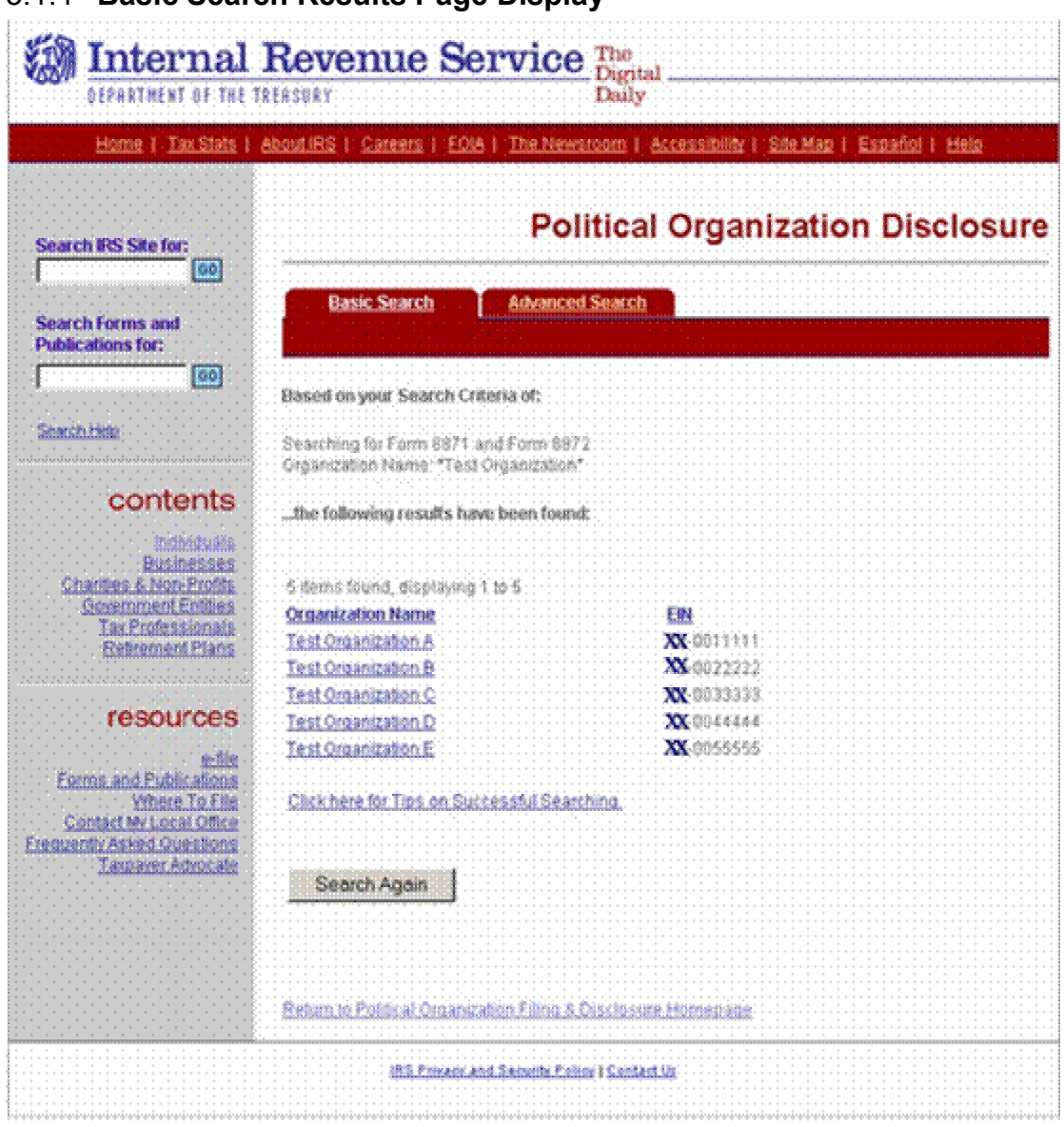

## <span id="page-11-0"></span>3.1.4 **Basic Search Results Page Display**

#### <span id="page-12-0"></span>3.1.5 **Procedure**

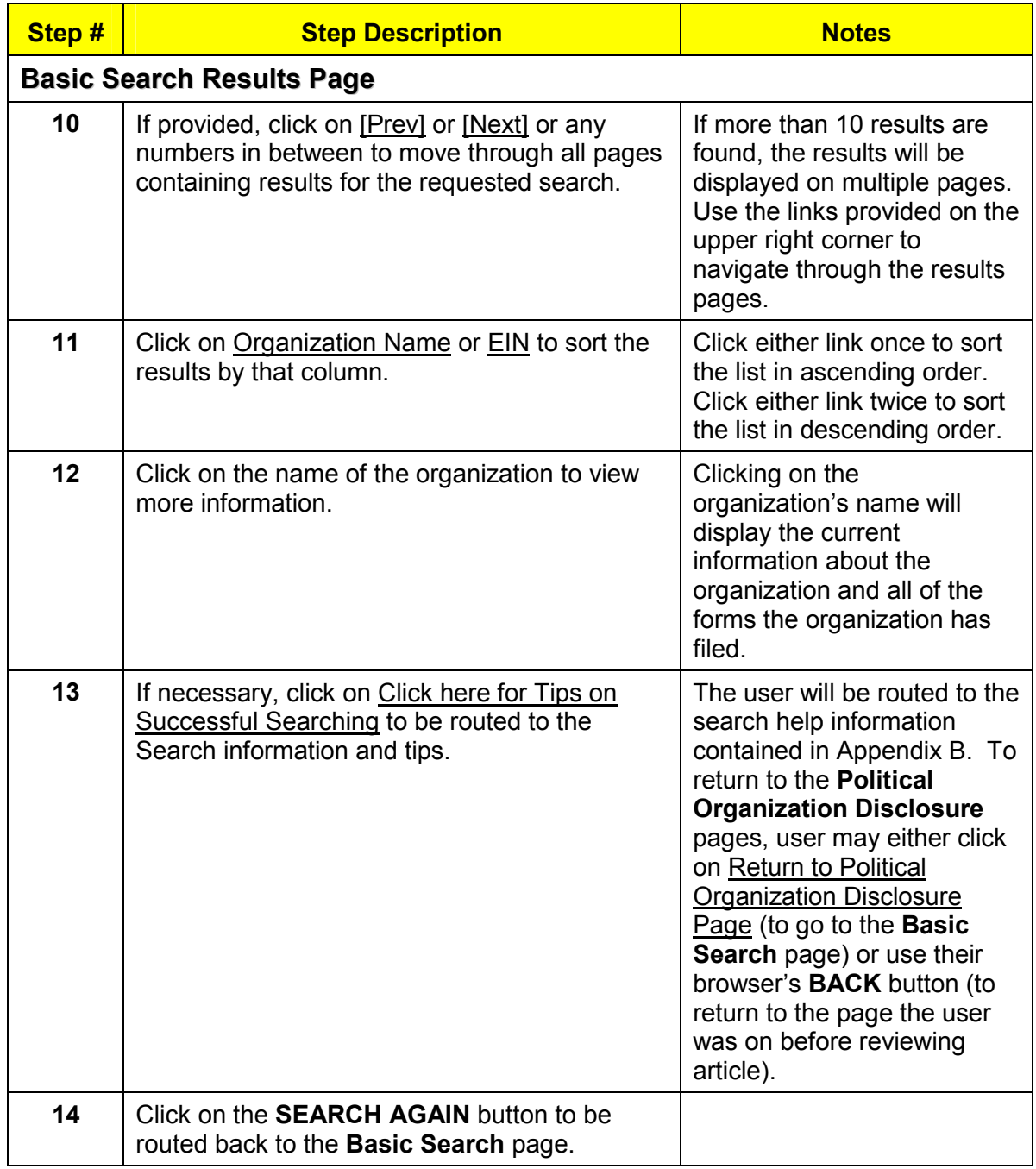

## <span id="page-13-0"></span>**4.0 Advanced Search**

#### 4.1.1 **Purpose of the Advanced Search Page**

The Advanced Search page enables users to be more specific in performing searches for information through the use of more criteria. There are three types of advanced searches: Form 8871, Form 8872, and a combined search of Form 8871 and Form 8872. The advanced search only returns results from electronically filed Forms 8871 and Forms 8872.

The default page for users clicking on the **Advanced Search** tab is the **Search 8871** page.

A user can perform an advanced search using any of the fields on the forms (Name of Organization, Contact Name, Period Begin and End Dates, EIN, etc.). The results of an Advanced Search will be limited by the dates the information in the fields on the forms was collected by the IRS. If an Advanced Search is performed over more than one date range, the results will be limited to the most recent time period.

The Advanced Search Results Page displays information or links to information requested in the Advanced Search. Based on the criteria entered by the user, this page will present different results.

This section contains a sample of an advanced search performed for a custodian's city/town. The pages for the sample provided are presented in order and document the use of an advanced search to narrow the number of results displayed when a specific location is entered as the search criteria.

## <span id="page-14-0"></span>4.1.2 **Advanced Search Page Display Example of 8871 Advanced Search page**

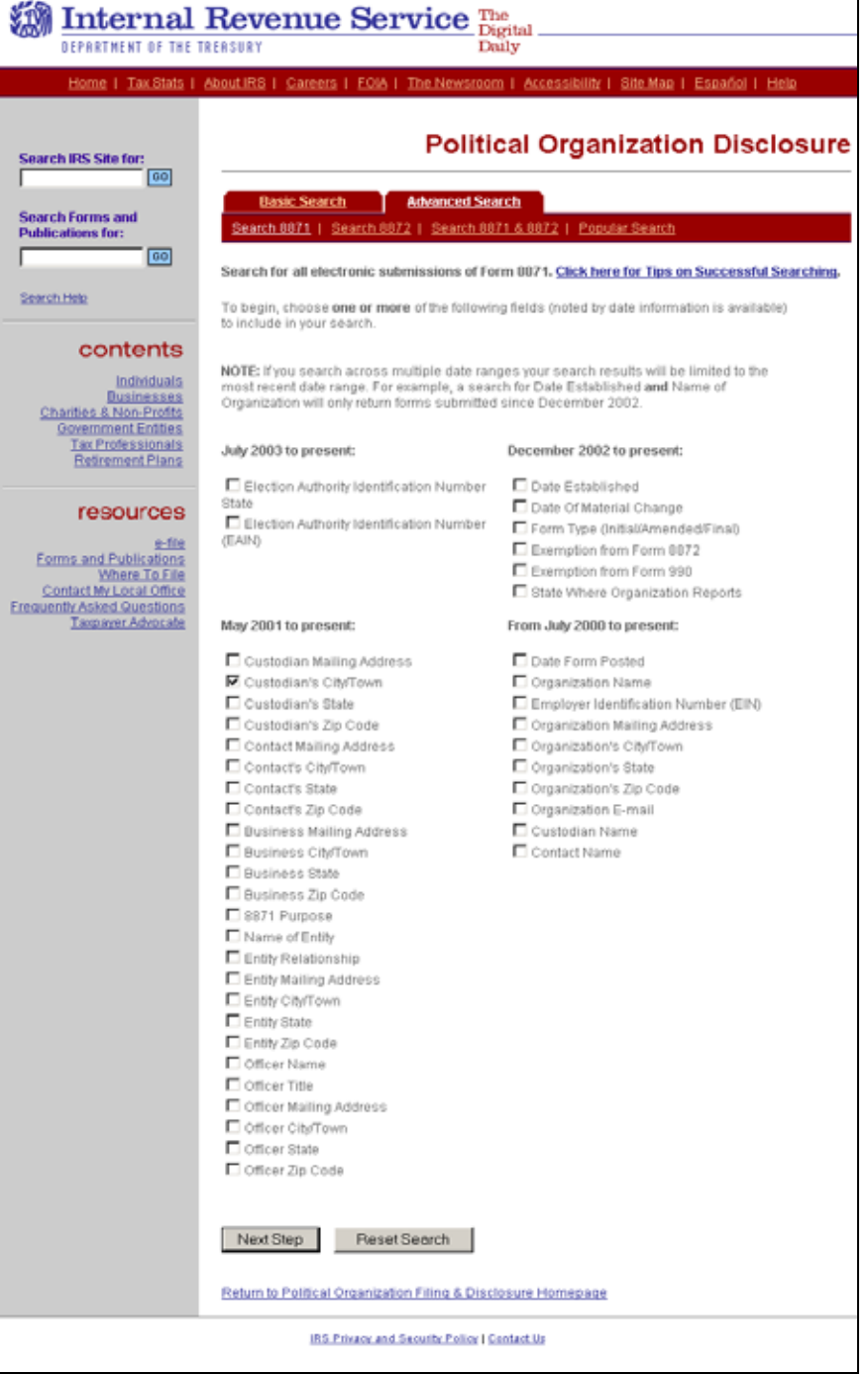

#### <span id="page-15-0"></span>4.1.3 **Procedure**

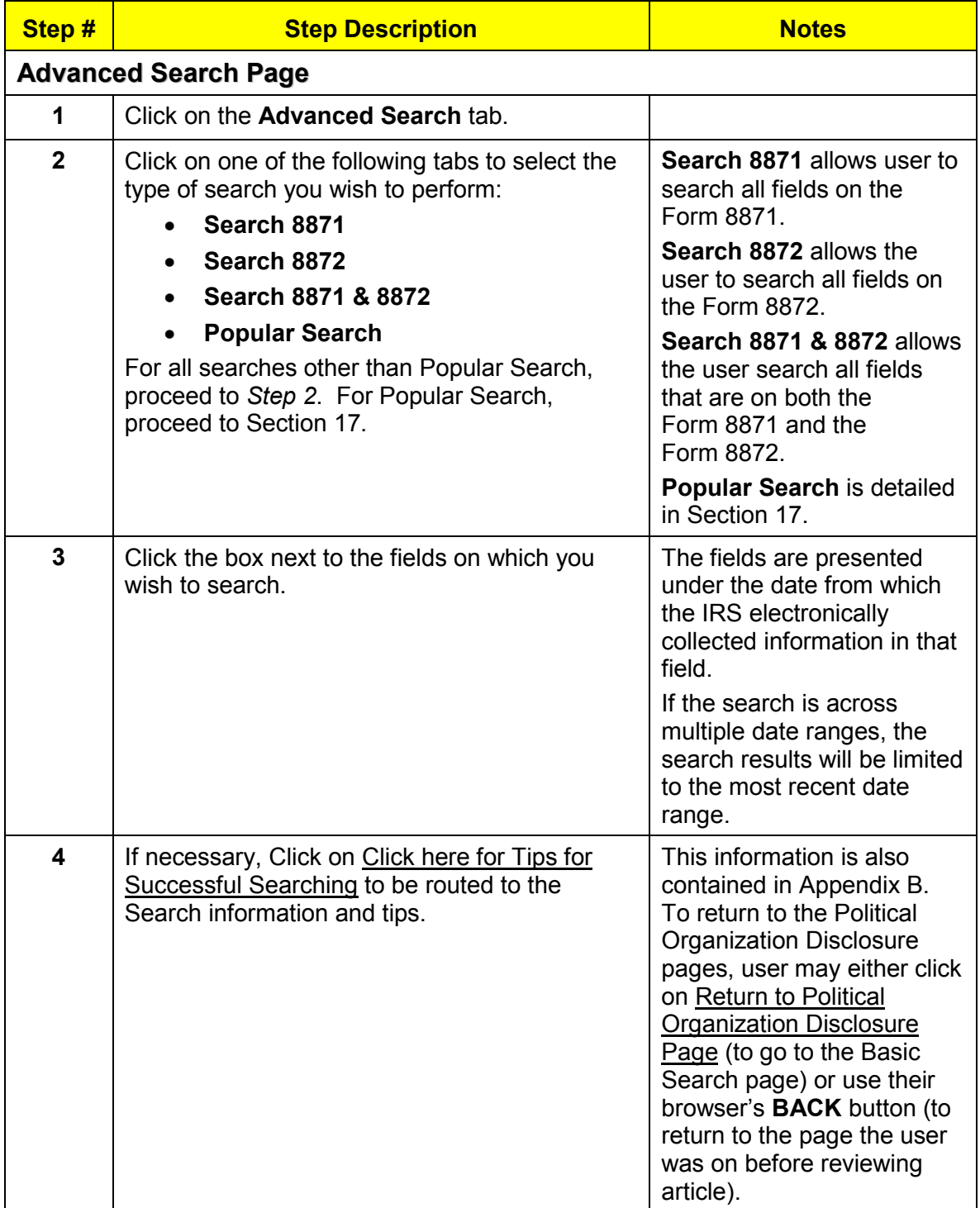

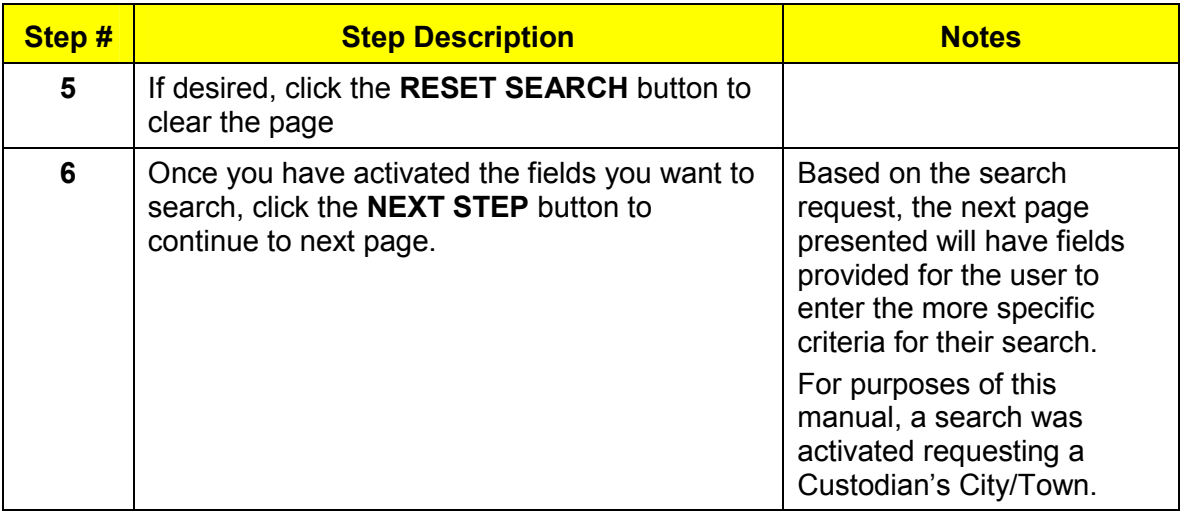

## **Advanced Search Request for a Custodian's City/Town**

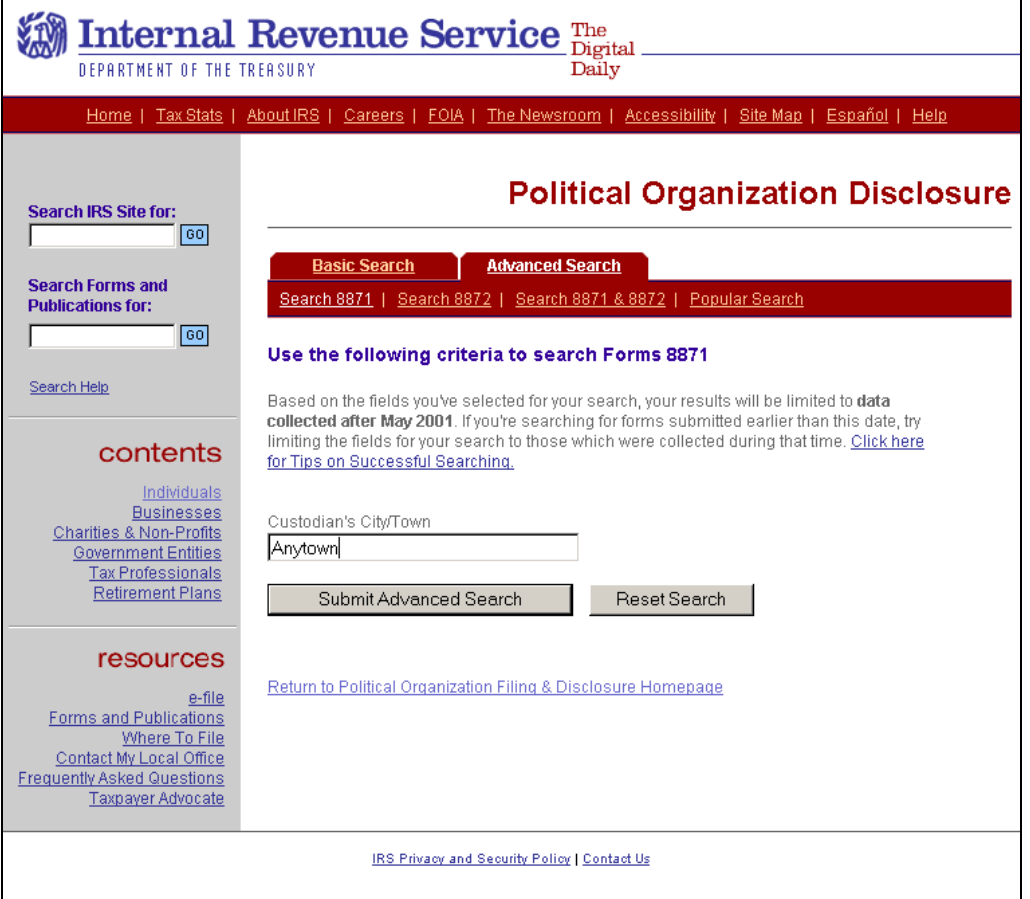

## **Procedure (continued)**

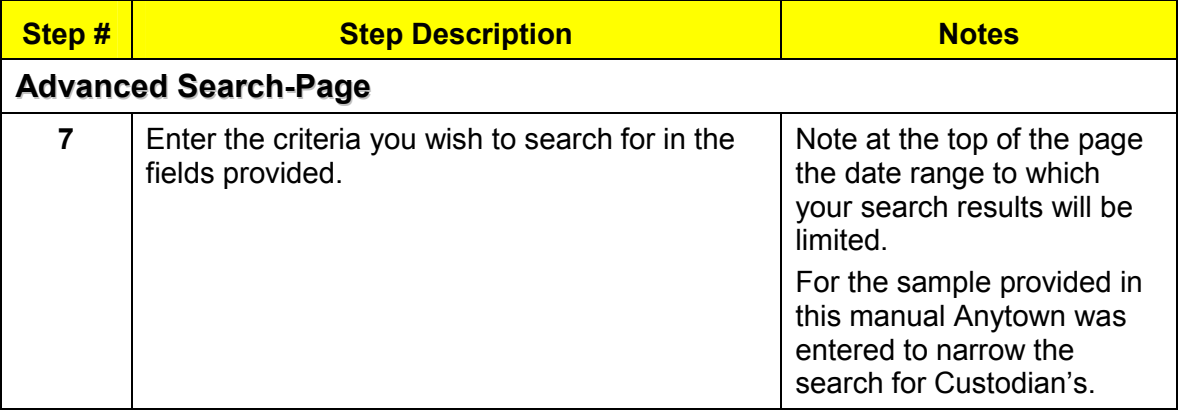

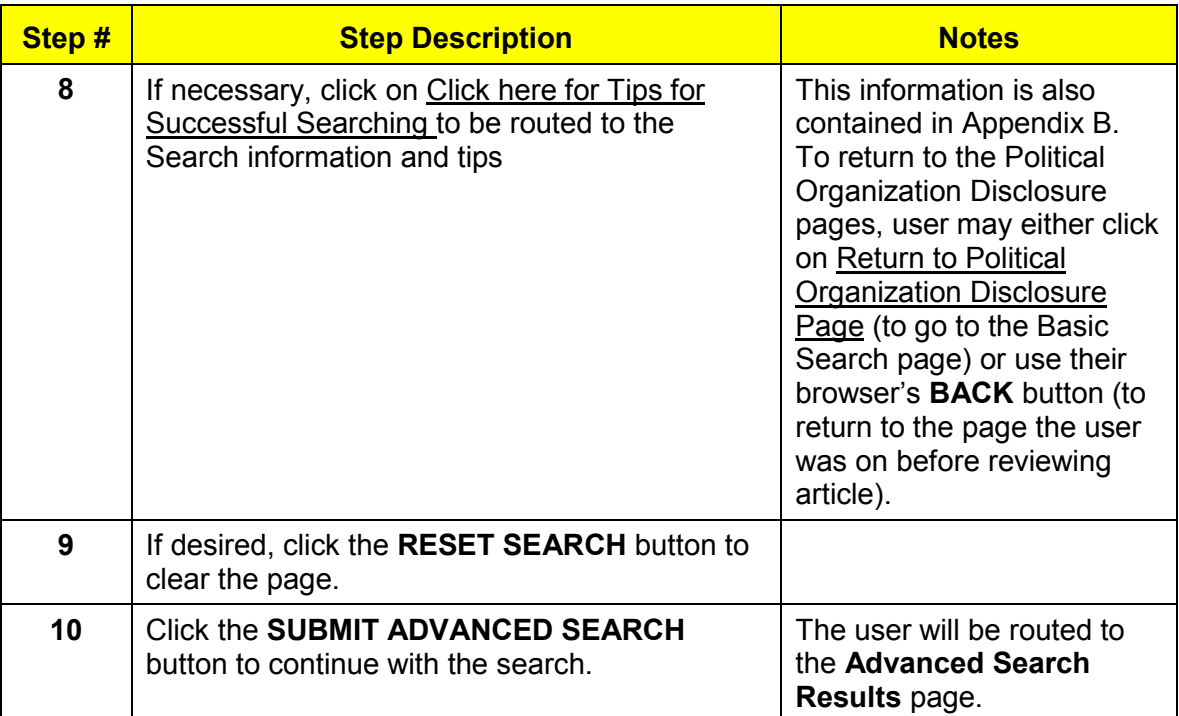

#### <span id="page-19-0"></span>4.1.4 **Advanced Search Results Custodians in Anytown**

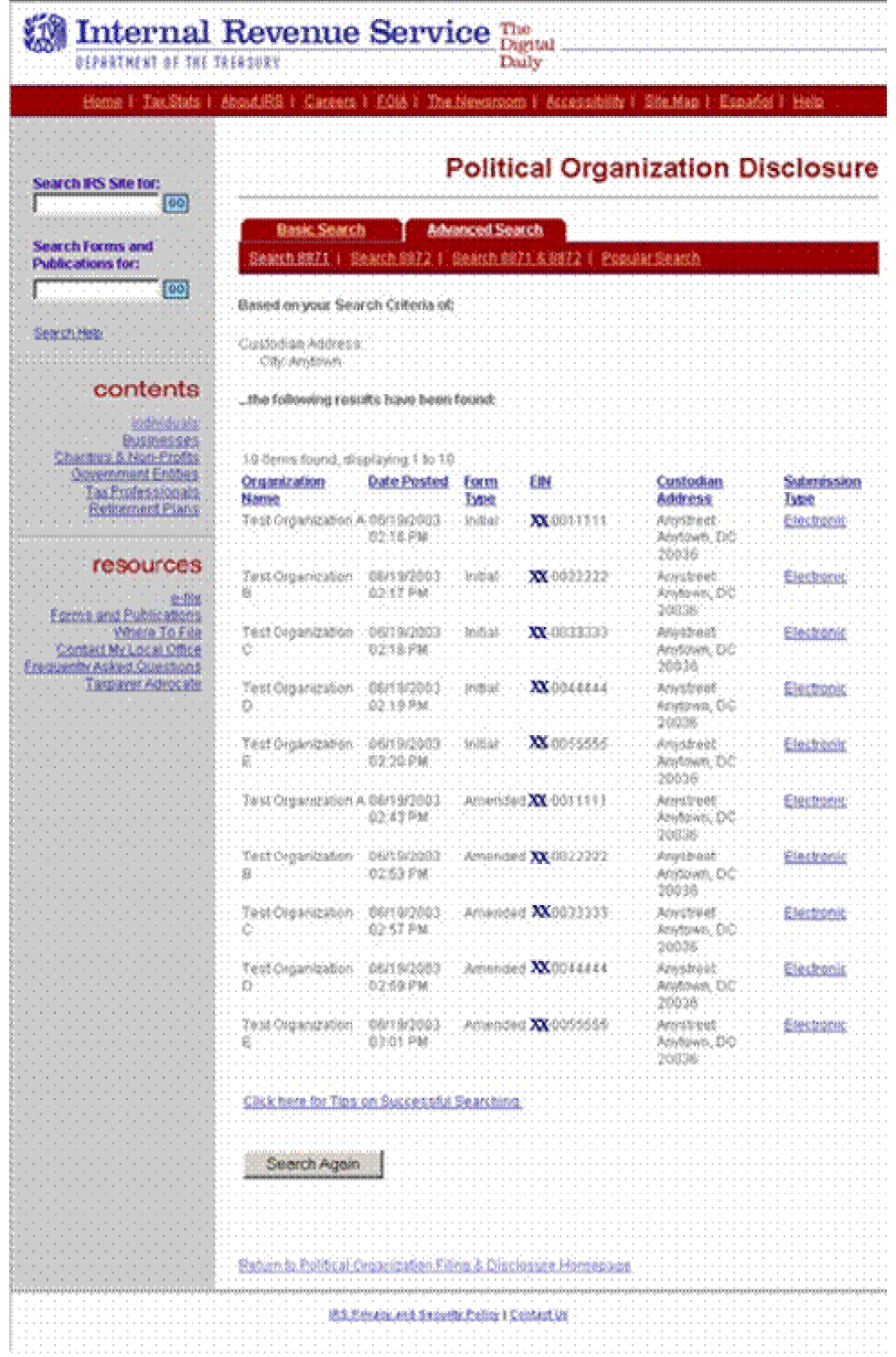

#### <span id="page-20-0"></span>4.1.5 **Procedure**

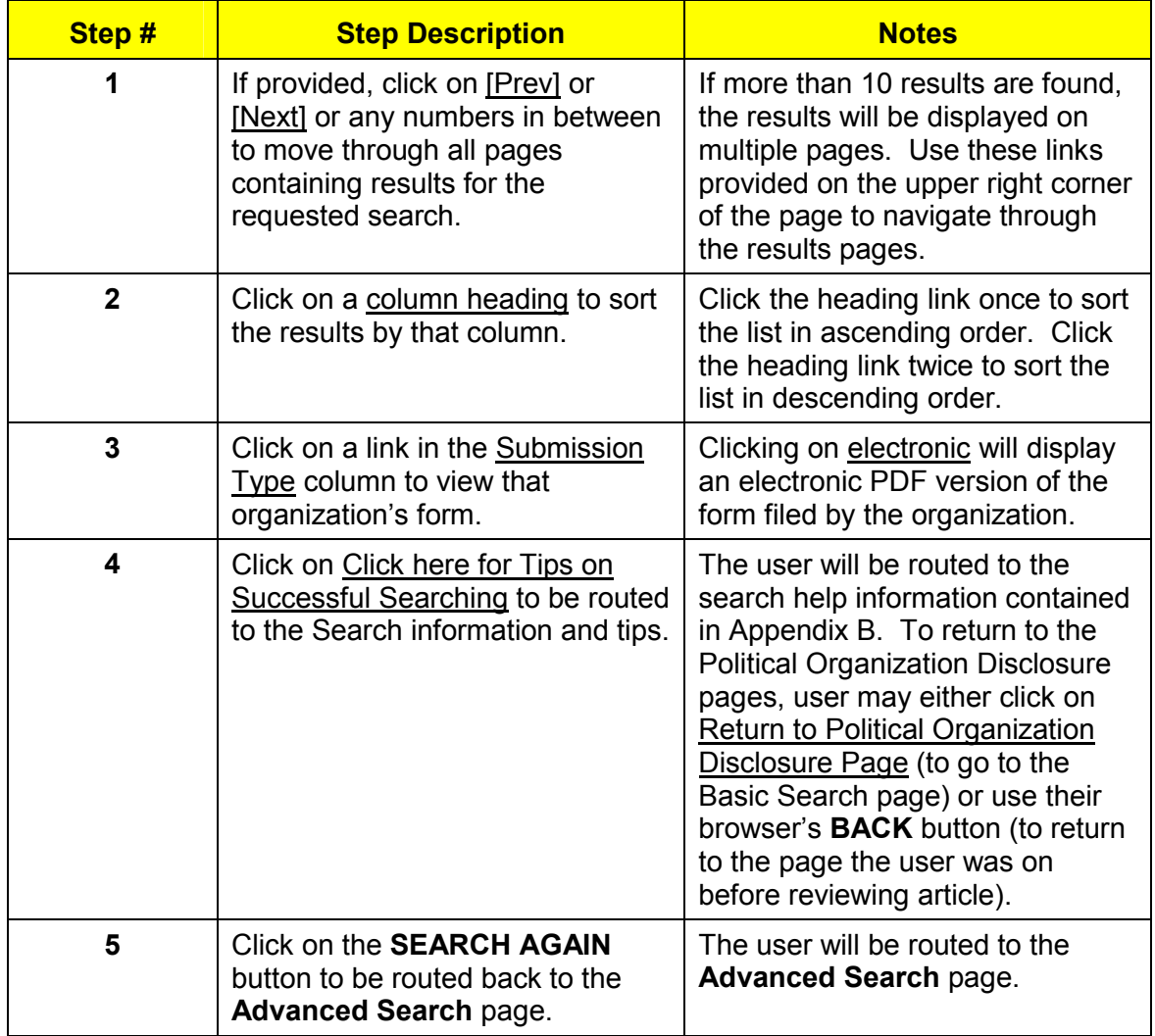

## <span id="page-21-0"></span>**5.0 Popular Search Page**

#### 5.1.1 **Purpose of the Popular Search Page:**

The Popular Search provides easy access to routine information. A Popular Search allows users to search for forms by their period of submission (previous day, month or year) or to search forms for contributions or expenditures in a dollar amount and time period chosen by the user.

The Popular Search Results Page displays the information requested in the Popular Search. Based on the criteria entered by the user, the results page will present different results.

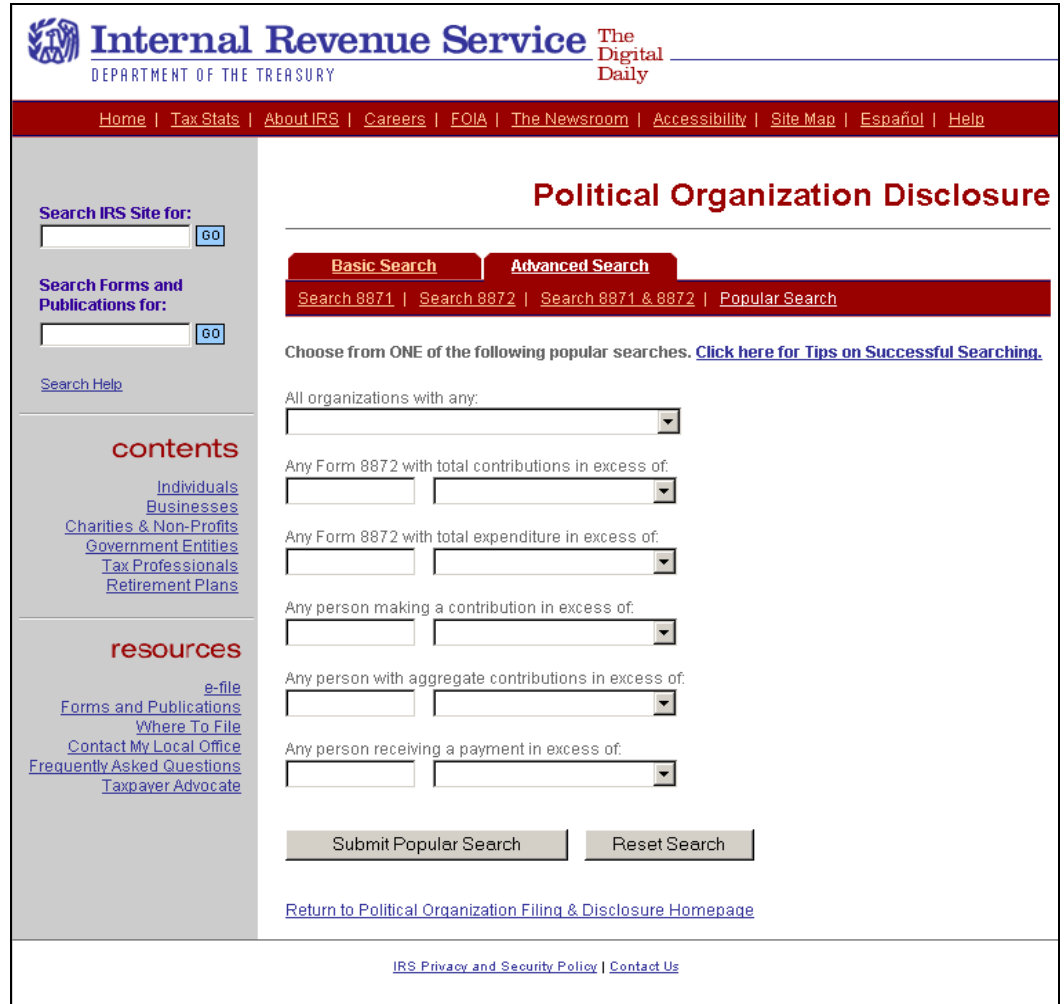

#### 5.1.2 **Popular Search Page Display**

#### <span id="page-22-0"></span>5.1.3 **Procedure**

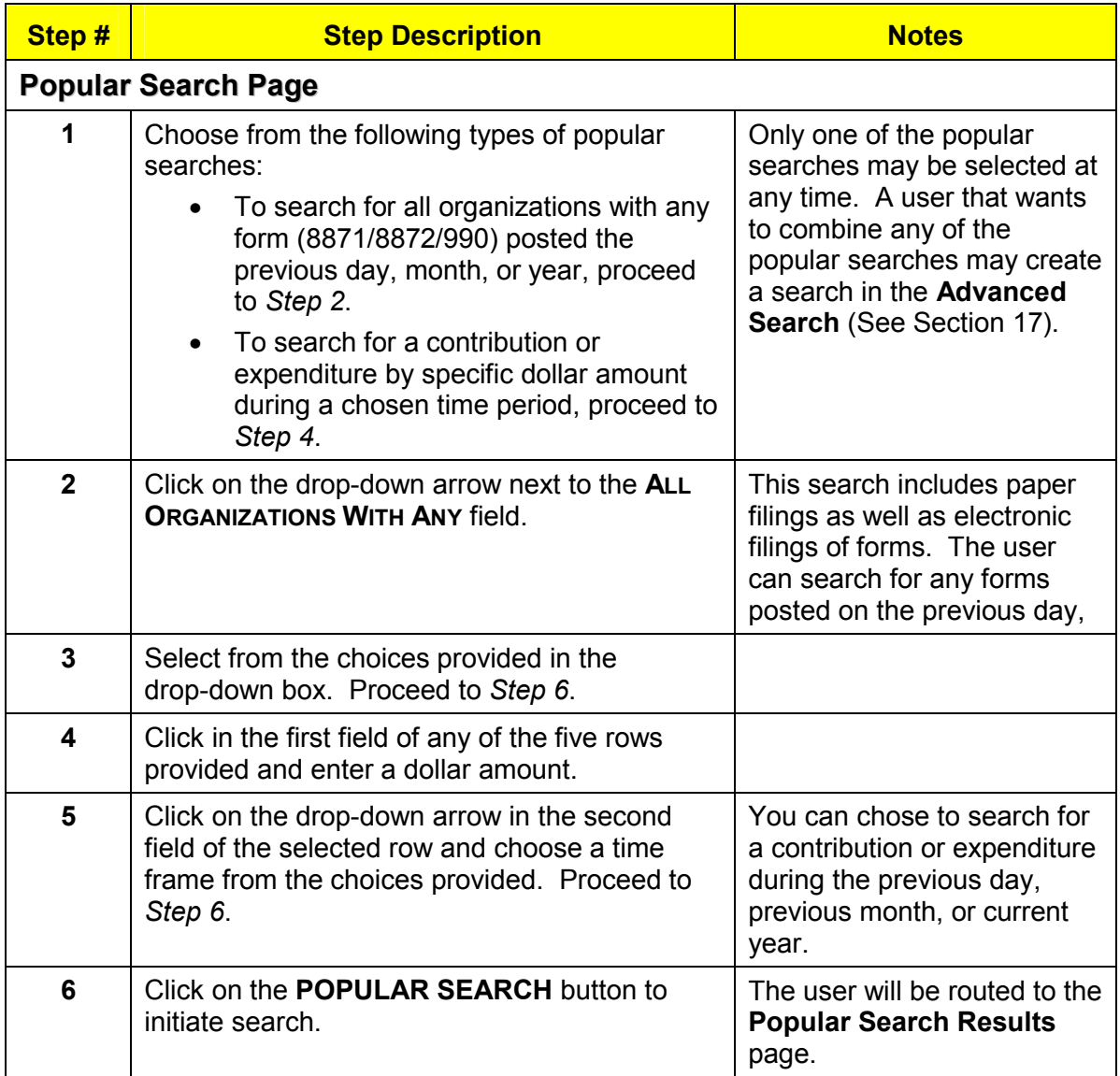

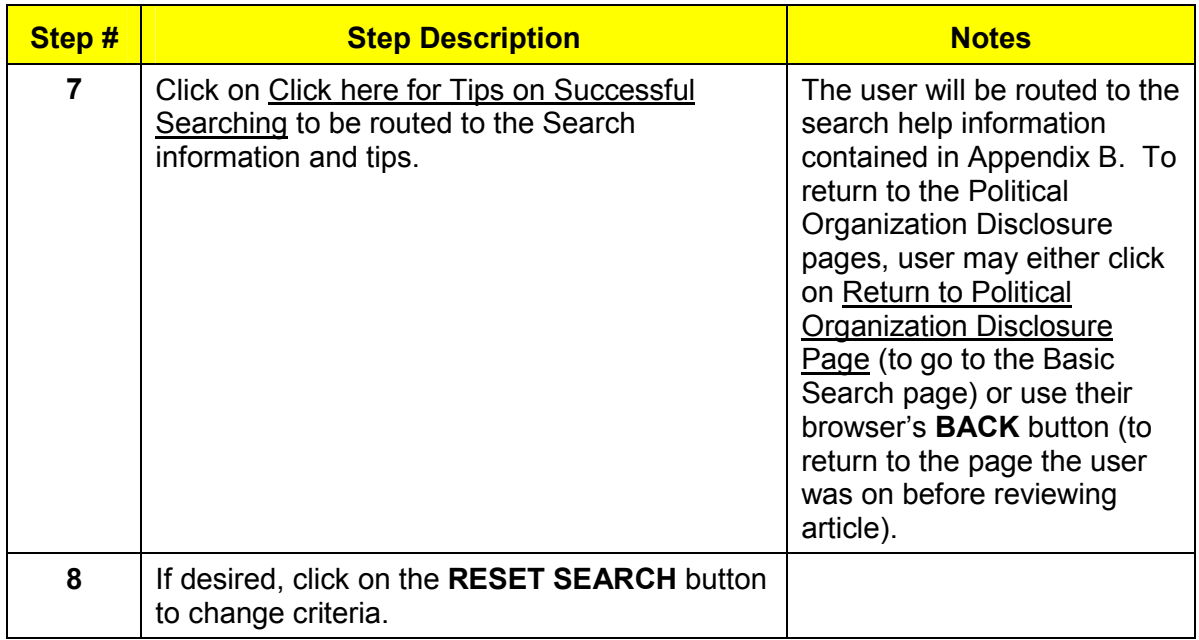

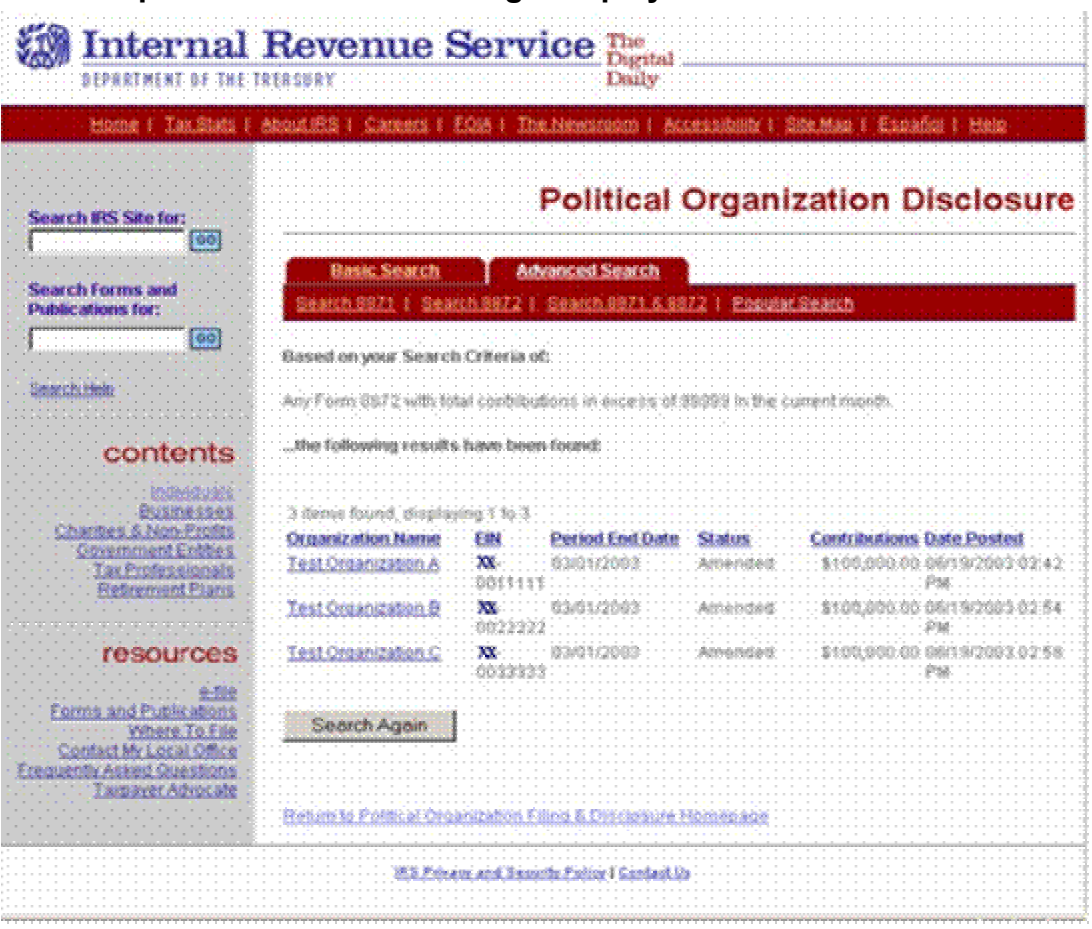

### <span id="page-24-0"></span>5.1.4 **Popular Search Results Page Display**

## 5.1.5 **Popular Search Results Page Procedure**

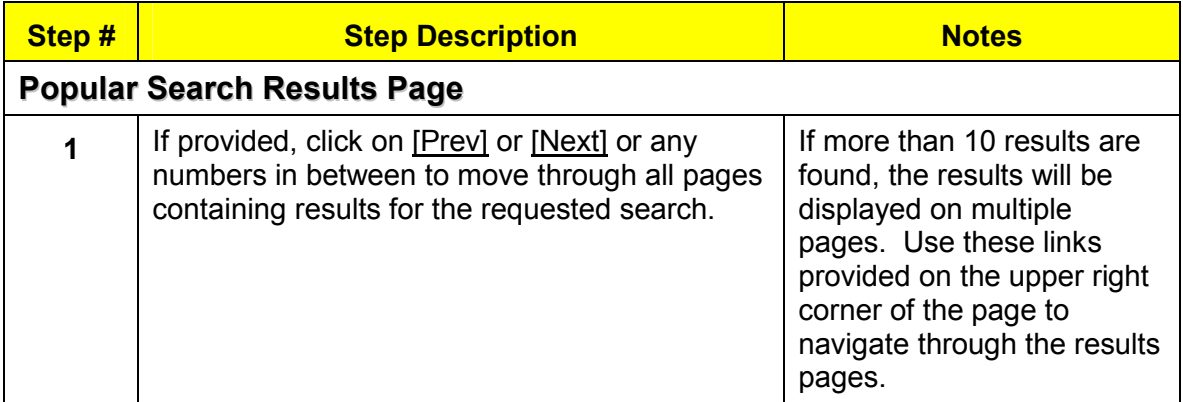

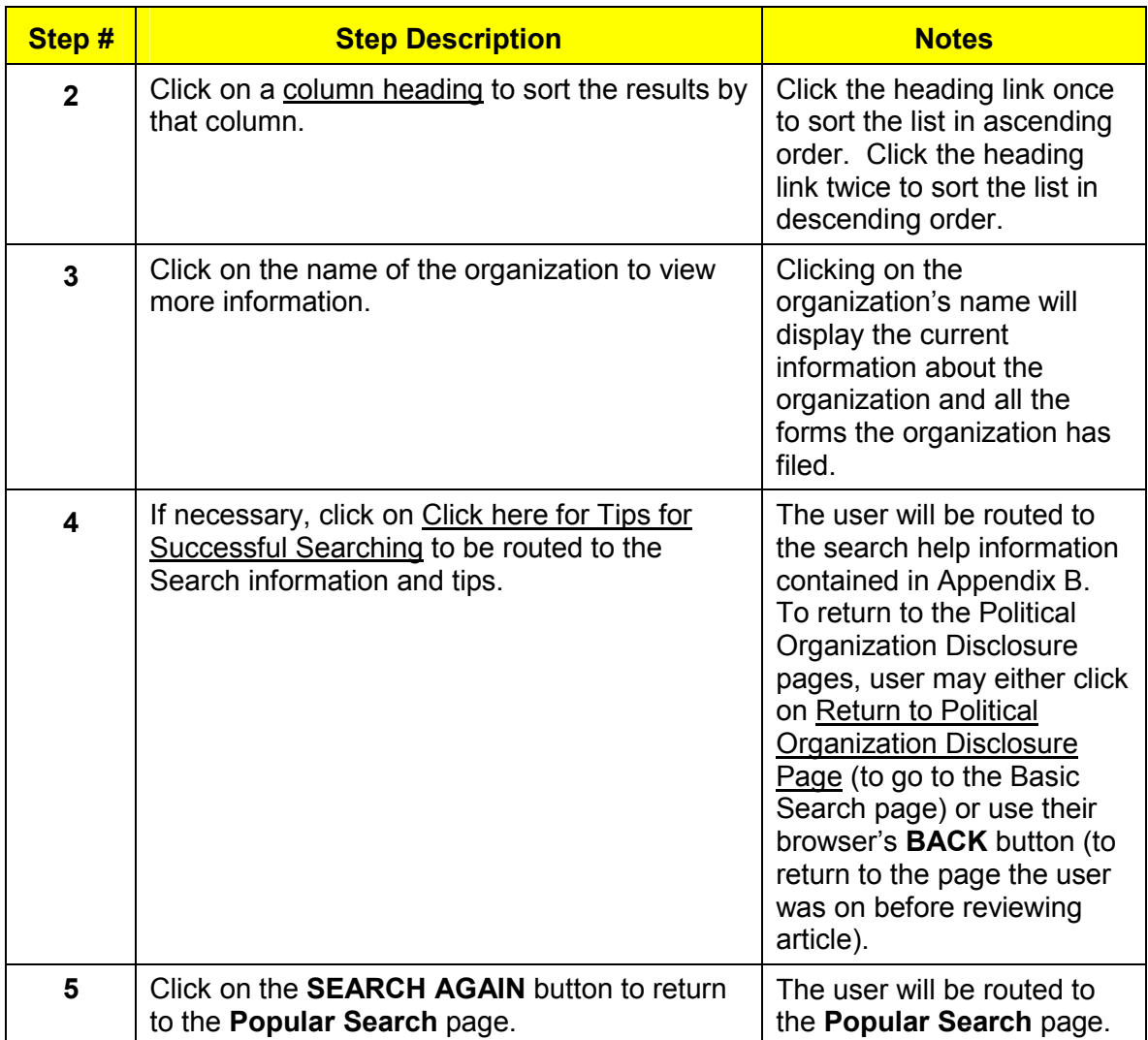

## <span id="page-26-0"></span>**6.0 No Results Page**

## 6.1.1 **Purpose of the No Results Page**

The No Results Page informs users there was no matching information found within the database for their Basic or Advanced search request.

#### 6.1.2 **No Results Page Display**

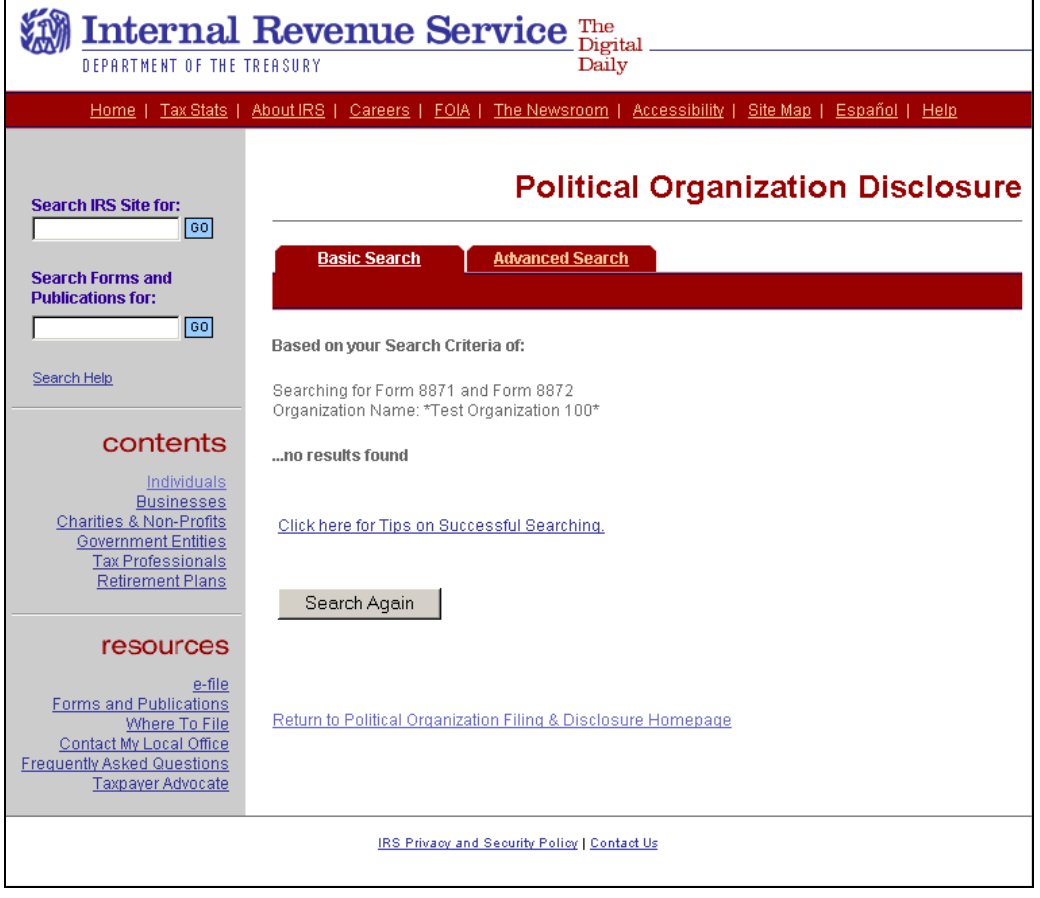

#### <span id="page-27-0"></span>6.1.3 **Procedure**

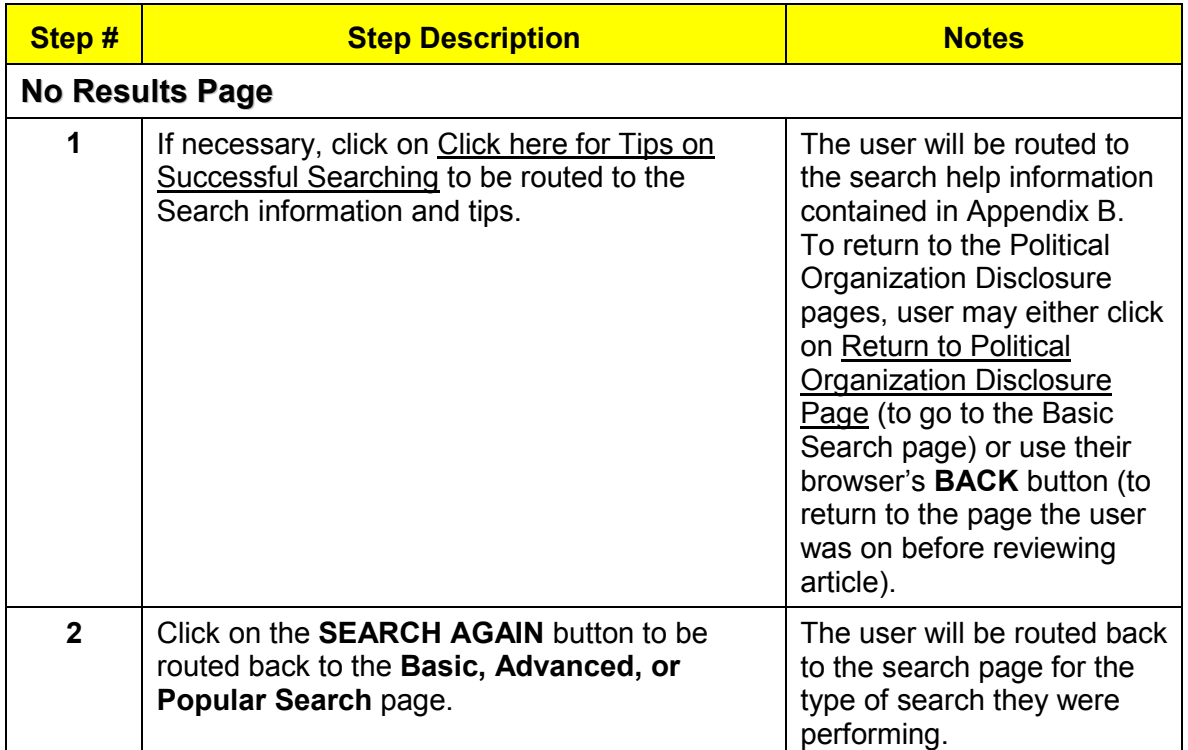

## <span id="page-28-0"></span>**7.0 Data Download Page**

#### 7.1.1 **Purpose of the Data Download Page**

The Data Download page allows a user to download the entire database of electronically submitted Forms 8871 and Forms 8872 to their own computer.

#### 7.1.2 **Data Download Page Display**

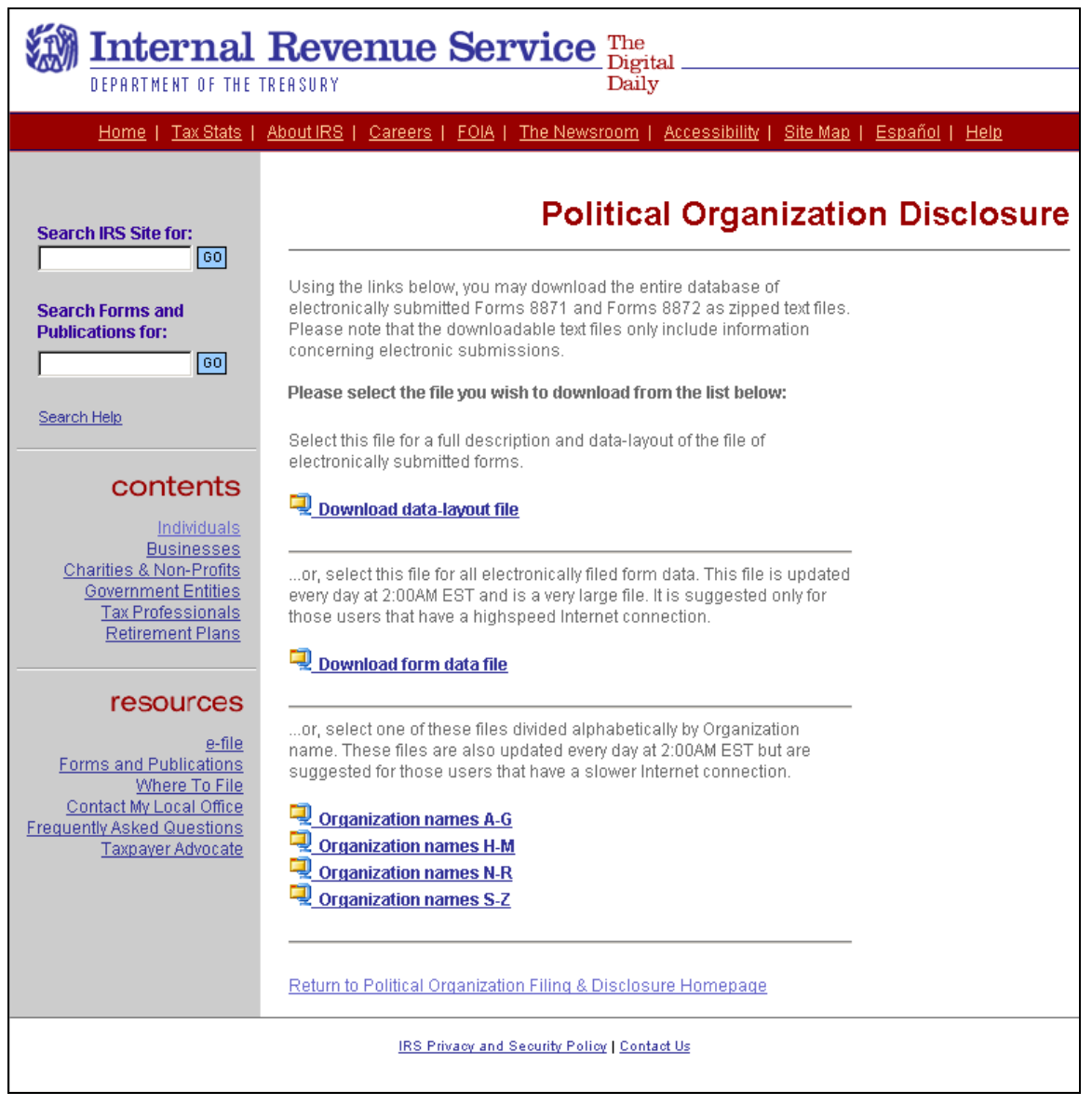

#### <span id="page-29-0"></span>7.1.3 **Procedure**

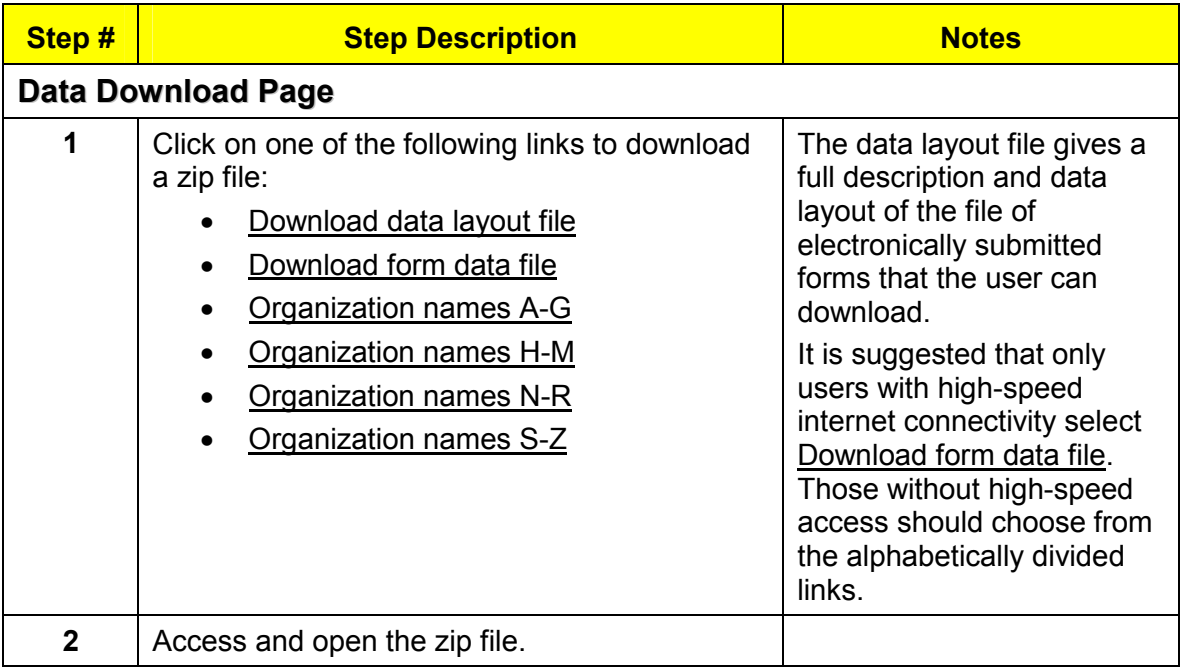

## <span id="page-30-0"></span>**8.0 Exempt Organization Customer Account Services Page**

#### 8.1.1 **Purpose of the Exempt Organization Customer Account Services Page**

The EO Customer Account Services page provides phone and address information for individuals to direct technical and procedural questions concerning charities and other non-profit organizations. The page also provides users with information on how to request a new password.

#### 8.1.2 **Exempt Organization Customer Account Services Page Display**

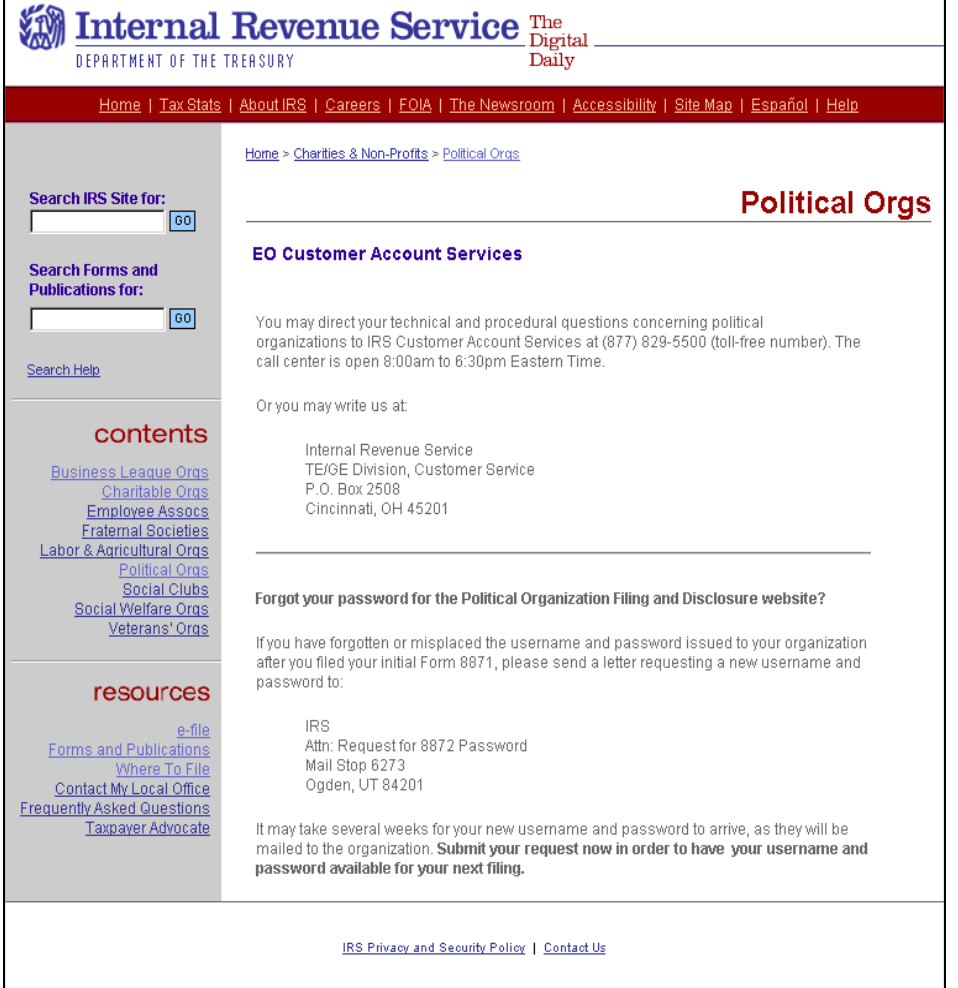

#### <span id="page-31-0"></span>8.1.3 **Procedure**

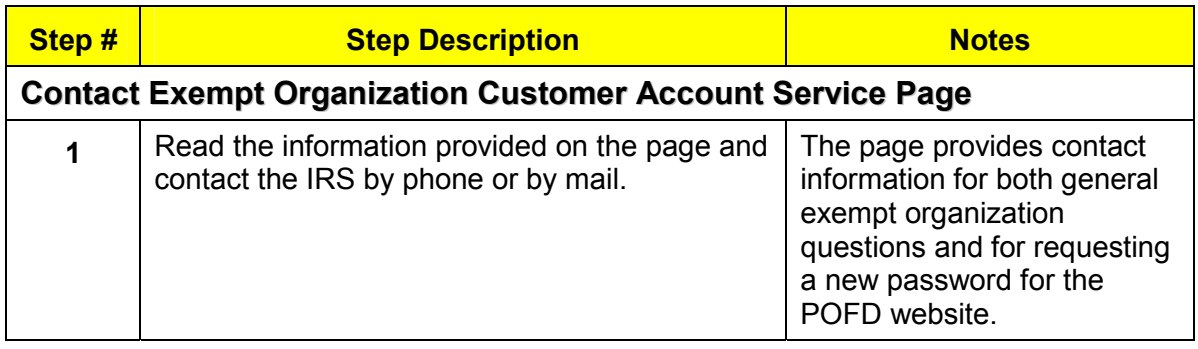

## <span id="page-32-0"></span>**9.0 Appendix A**

*Glossary of Field Terms* 

## **A**

#### **Aggregate Year-to-Date Contributions**

Enter the total amount of contributions accepted from the contributor during this calendar year as of the end of this reporting period.

## **C**

#### **Contact Person**

Enter the name and address of the person whom the public may contact for more information about the organization.

#### **Custodian of Records**

Enter the name and address of the person in possession of the organization's books and records.

## **D**

#### **Date of Material Change**

- For an initial notice, the date of material change is not required unless the organization is filing its initial notice because it no longer qualifies for an exception to the Form 8871 filing requirements (such as reasonably anticipating it will always have annual gross receipts of less than \$25,000). In that case, enter the date the organization no longer qualified for the exception.
- For an amended return, enter the date of the material change being reported.
- For a final return, enter the date the organization terminated.

#### **E**

#### **Election Authority Identification Number**

If the organization has not been assigned any identification number by any election authority, check the "The organization has no EAIN" checkbox. Otherwise, provide each identification number assigned and identify the state in which the election authority is located. For a federal identification number, enter "Federal" for the state.

#### **Election Year**

An election year is any year in which a regularly scheduled general election for federal office is held (i.e., any even-numbered year).

#### **Employer Identification Number (EIN)**

Enter the correct EIN in the space provided. If the organization does not have an EIN, it must apply for one on Form SS-4, *Application for Employer Identification Number*. For more information about obtaining an EIN, including how to apply online, see [Employer Id Numbers \(EIN\).](http://www.irs.gov/businesses/small/article/0,,id=98350,00.html)

When electronically filing an amended or final Form 8871 or a Form 8872, the organization's EIN will be entered by the application and may not be changed.

#### **Exemption from Form 990**

A political organization that is a caucus or association of state or local officials is exempt from filing Form 990. If you are claiming this exemption for the organization, you must check the "Yes" box. If not, check the "No" box.

## **H**

#### **Highly Compensated Employees**

Highly compensated employees are the five employees (other than officers and directors) who are expected to have the highest annual compensation over \$50,000. Compensation includes both cash and non-cash amounts, whether paid currently or deferred.

## **I**

#### **Initial, Amended, or Final for Form 8871**

- Check the "Initial" box if this is the first Form 8871 filed by the organization.
- Check the "Amended" box if the organization is reporting a material change to information provided on previously submitted Forms 8871
- Check the "Final" box if the organization is terminating.

#### **Initial, Amended, Address Change or Final for Form 8872**

- Check the "Initial" box if this is the first Form 8872 filed by the organization for this period.
- Check the "Change of Address" box if the organization changed its address since it last filed Form 8871, Form 8872, Form 990 (or 990-EZ), or Form 1120-POL.
- Check the "Amended" box if the organization is filing this report to amend a report it already filed.

• Check the "Final" box if the organization will not be required to file Form 8872 in the future.

## **N**

#### **Name of Contributor's Employer**

If the contributor is an individual, enter the name of the organization or person by whom the contributor is employed (and not the name of his or her supervisor). If the individual is self-employed, enter ''Self-employed.'' If the contributor is not an individual, enter "N/A".

#### **Name of Recipient's Employer**

If the recipient is an individual, enter the name of the organization or person by whom the recipient is employed (and not the name of his or her supervisor). If the individual is self-employed, enter ''Self-employed.'' If the contributor is not an individual, enter "N/A".

#### **Non-Disclosed Contributions**

As the last entry on Schedule A, list the aggregate amount of contributions that are required to be reported on this schedule for which the organization does not disclose all of the information required under § 527(j). Enter "Withheld" as the contributor's name. Enter the organization's address, the date of the report, and "N/A" for occupation and employer. This amount is subject to the penalty for the failure to provide all the information required.

#### **Non-Disclosed Expenditures**

As the last entry on Schedule B, list the aggregate amount of expenditures that are required to be reported on this schedule for which the organization does not disclose all of the information required under § 527(j). Enter "Withheld" as the recipient's name. Enter the organization's address, the date of the report, and "N/A" for occupation and employer. This amount is subject to the penalty for the failure to provide all the information required.

#### **Non-Election Year**

A non-election year is any odd numbered year (i.e., 2003).

#### **O**

#### **Officers, Directors and Highly Compensated Employees**

Enter the name, title, and address of all of the organization's officers, members of the board of directors, and highly compensated employees.

Highly compensated employees are the five employees (other than officers and directors) who are expected to have the highest annual compensation over

\$50,000. Compensation includes both cash and non-cash amounts, whether paid currently or deferred.

If there is more than one individual required to be listed, use the form to enter each officer's information, following each entry by clicking the "Add Officer" button until all names are entered, then click the "Proceed to Next Step" button.

## **Q**

#### **Qualified State or Local Political Organizations**

Qualified state or local political organizations (defined below) are exempt from filing Form 8872. If you are claiming this exemption for the organization, you must check the "Yes" box and enter the state where the organization files its reports. If not, check the "No" box.

A qualified state or local political organization is a political organization that meets the following requirements:

- The organization's exempt functions are solely for the purpose of influencing or attempting to influence the selection, nomination, election, or appointment of any individual to any state or local public office or office in a state or local political organization.
- The organization is subject to state law that requires it to report information similar to that required on Form 8872.
- The organization files the required reports with the state.
- The state makes such reports public and the organization makes them open to public inspection in the same manner that organizations must make Form 8872 available for public inspection.
- No federal candidate or office holder controls or materially participates in the direction of the organization, solicits contributions to the organization, or directs any of the organization's disbursements.

For additional information, see § 527(e)(5) and Revenue Ruling 2003-49, 2003- 20 I.R.B. 903 (May 19, 2003).

## **R**

#### **Related Entities**

List the name, relationship, and address of all related entities. An entity is a related entity if either 1 or 2 below applies:

- 1. The organization and that entity have (a) significant common purposes and substantial common membership or (b) substantial common direction or control (either directly or indirectly).
- 2. Either the organization or the entity owns (directly or through one or more entities) at least a 50% interest in the capital or profits of the other. For this

purpose, all entities defined as related entities under 1 above must be treated as a single entity.

If 1 applies, choose ''connected'' under relationship. If 2 applies, choose ''affiliated'' under relationship.

If there is more than one related entity, use the form to enter each entity's information, following each entry by clicking the "Add Entity" button until all related entities are entered, then click the "Proceed to Next Step" button.

If there are no related entities, check the No Related Entities box and use the "Proceed to Next Step" button.

#### **Report Period**

For a Form 8872, enter the beginning and ending date for the period to which this report relates. If the organization filed a prior report for this calendar year, the beginning date must be the first day following the ending date shown on the prior report.

## **S**

#### **Schedule A — Itemized Contributions**

The organization must list on Schedule A each contributor from whom it accepted contributions during the calendar year if:

- The aggregate amount of the contributions accepted from that person during the calendar year as of the end of this reporting period was at least \$200 and
- Any of those contributions were accepted during this reporting period.

Treat contributions as accepted if the contributor has contracted or is otherwise obligated to make the contribution.

- �� **Name of Contributor's Employer**: If the contributor is an individual, enter the name of the organization or person by whom the contributor is employed (and not the name of his or her supervisor). If the individual is self-employed, enter ''Self-employed.'' If the contributor is not an individual, enter "N/A".
- �� **Contributor's Occupation**: If the contributor is an individual, enter the principal job title or position of that contributor. If the contributor is not an individual, enter "N/A".
- �� **Aggregate Year-to-Date Contributions**: Enter the total amount of contributions accepted from the contributor during this calendar year as of the end of this reporting period.
- �� **Amount of Contribution**: If a contributor made more than one contribution in a reporting period, report each contribution separately by

entering the amount of the contribution and then clicking on the "Add Contribution" button.

**Non-Disclosed Amounts**: As the last entry on Schedule A, list the aggregate amount of contributions that are required to be reported on this schedule for which the organization does not disclose all of the information required under § 527(j). Enter "Withheld" as the contributor's name. Enter the organization's address, the date of the report, and "N/A" for occupation and employer. This amount is subject to the penalty for the failure to provide all the information required.

Enter the above information for each contributor from whom the organization accepted contributions and click on the "Add Contribution" button. Once all contributions have been added, click the "Proceed to next Step" button.

#### **Schedule B — Itemized Expenditures**

The organization must list on Schedule B each recipient to whom it made expenditures during the calendar year if:

- The aggregate amount of expenditures made to that person during the calendar year as of the end of this reporting period was at least \$500 and
- Any of those expenditures were made during this reporting period.

Treat expenditures as made if the organization has contracted or is otherwise obligated to make the expenditure.

**Do not** include any independent expenditures required to be reported to the Federal Election Commission. An independent expenditure means an expenditure by a person for a communication expressly advocating the election or defeat of a clearly identified candidate for federal office that is not made with the cooperation or prior consent of, in consultation with, or at the request or suggestion of, a candidate for federal office or agent or authorized committee of a candidate for federal office.

- �� **Name of Recipient's Employer**: If the recipient is an individual, enter the name of the organization or person by whom the recipient is employed (and not the name of his or her supervisor). If the individual is selfemployed, enter ''Self-employed.'' If the recipient is not an individual, enter "N/A".
- �� **Recipient's Occupation**: If the recipient is an individual, enter the principal job title or position of that recipient. If the recipient is not an individual, enter "N/A".
- **Amount of Expenditure**: Report each separate expenditure made to any person during the calendar year that was not reported in a prior reporting period.

�� **Purpose of Expenditure**: Describe the purpose of each separate expenditure.

**Non-Disclosed Amounts**: As the last entry on Schedule B, list the aggregate amount of expenditures that are required to be reported on this schedule for which the organization does not disclose all of the information required under § 527(j). Enter "Withheld" as the recipient's name and as the purpose. Enter the organization's address, the date of the report, and "N/A" for occupation and employer. This amount is subject to the penalty for the failure to provide all the information required.

### **T**

#### **Type of Report**

Check only one box. An organization may choose to file Form 8872 on a monthly basis or on a quarterly/semi-annual basis, but it must file on the same basis for the entire calendar year.

- �� **Quarterly/Semi-annual Report**: For **Quarterly** reports (in even-numbered years), file the first report for the first quarter of the calendar year in which the organization accepts a contribution or makes an expenditure. In addition, the organization may have to file a preelection report, a post-general election report, or both. For **Semi-annual**  reports (in odd-numbered years), the organization must file a mid-year report and a year-end report. **Monthly Report**: If the organization is filing on a monthly basis, enter the month for which this report is being filed. File the first report for the first month of the calendar year in which the organization accepts a contribution or makes expenditure. This report must reflect all reportable contributions accepted and expenditures made during the month for which the report is being filed. During a year in which a regularly scheduled general election is held, do not check this box to report October, November, or December activity. Instead, file a preelection report, post-general election report, and a year-end report.
- **Pre-election Report**: For organizations that choose to file quarterly, this report must be filed before any election for which the organization made a contribution or expenditure with respect to a candidate for federal office. For organizations that choose to file monthly, this report must be filed in lieu of the October monthly report in even-numbered years. This report must reflect all reportable contributions accepted and expenditures made through the  $20<sup>th</sup>$  day before the election. If the organization is filing a preelection report also indicate the type of election (primary, general, convention, special, or run-off), the date of the election, and the state in which the election was held.

�� **Post-general Election Report**: This report must reflect all reportable contributions accepted and expenditure made through the  $20<sup>th</sup>$  day after the general election. If the organization is filing a post-general election report, indicate the date of the election and the state in which the election was held.

An election year is any year in which a regularly scheduled general election for federal office is held (i.e., any even-numbered year). A non-election year is therefore any odd-numbered year.

## <span id="page-40-0"></span>**10.0 Appendix B**

## *General Search Information and Tips*

#### **General Search Information and Tips**

In both the basic and advanced search, the more information provided in the search query will produce more refined results because searches on the Political Organization Disclosure site are "AND" queries. This means that there is an implied AND between each term entered. For example, when conducting an advanced search for an organization with an officer named "John Smith," you will return more refined results if you type "John Smith" rather than only "John" or "Smith." Conversely, using the previous search example, if you are uncertain of the officer's first name, entering only "Smith" will return all names containing "Smith," thus allowing you to scan the results to find the target organization.

None of the search fields on the Political Organization Disclosure site are case sensitive. All words are understood as lower case (not capitalized) during searching. Therefore, searching with the phrases "JOHN SMITH," "John Smith," or "john smith" will all produce the same results. All of these searches will return records containing "John Smith" regardless of the case in which it exists on the site.

#### **Wild Card Searching**

The Political Organization Disclosure site allows "wild card" searches. To conduct a wild card search, use an asterisk (\*) to truncate a word or phrase to the portion you require in your results. The asterisk represents a wild card because it stands for ANY characters. There are three types of wild card searches: Right Truncation, Left Truncation, and Middle Truncation.

#### *Right Truncation*

Right truncation occurs when you end a word or phrase with a wild card character. It results in a search for words matching the characters before the asterisk, and ignoring all characters to the right. For example, a search containing the phrase "Smith\*" may produce results containing "Smith," "Smithson," "Smith for President," etc.

#### *Left Truncation*

Left truncation occurs when you begin a word or phrase with a wild card character. It results in a search for words matching the characters after the asterisk, and ignoring all characters to the left. For example, a search containing the phrase "\*tion" may produce results containing "organization," "relation," "gas station," etc.

#### *Middle Truncation*

Middle truncation occurs when you place a wild card character in the middle of a word or phrase. It results in a search for words matching the characters before and after the asterisk, and ignoring all characters in the middle. For example, a search containing the phrase "org\*tion" may produce results containing "organization," "organized nation," etc.

Where in the search the asterisk or wild card is placed affects the search results. The information entered in a field by a filer is treated as a single data "string." The Political Organization Disclosure site searches for exact words in the order you enter them. The following examples illustrate various searches including "wild card" searches. Generally, a search with fewer words yields more results.

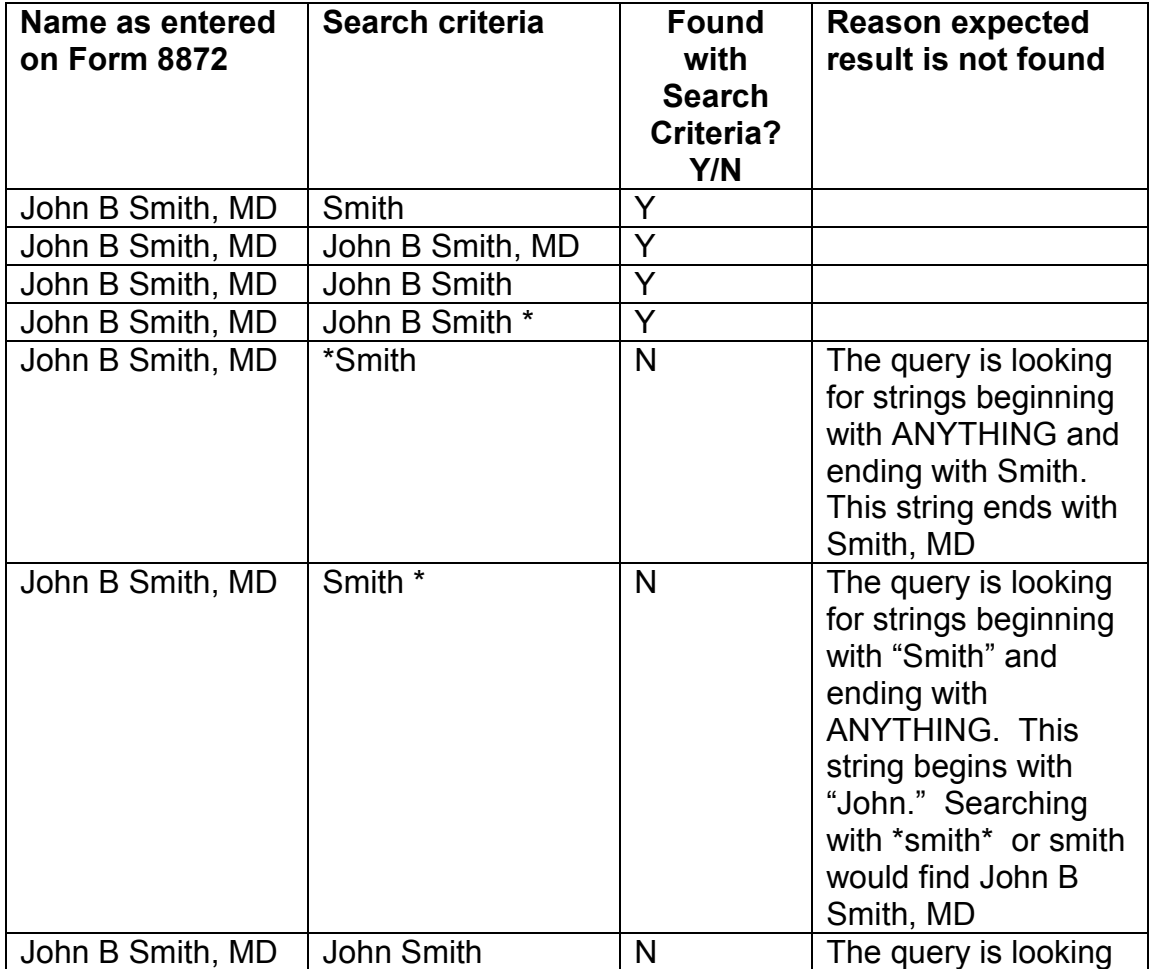

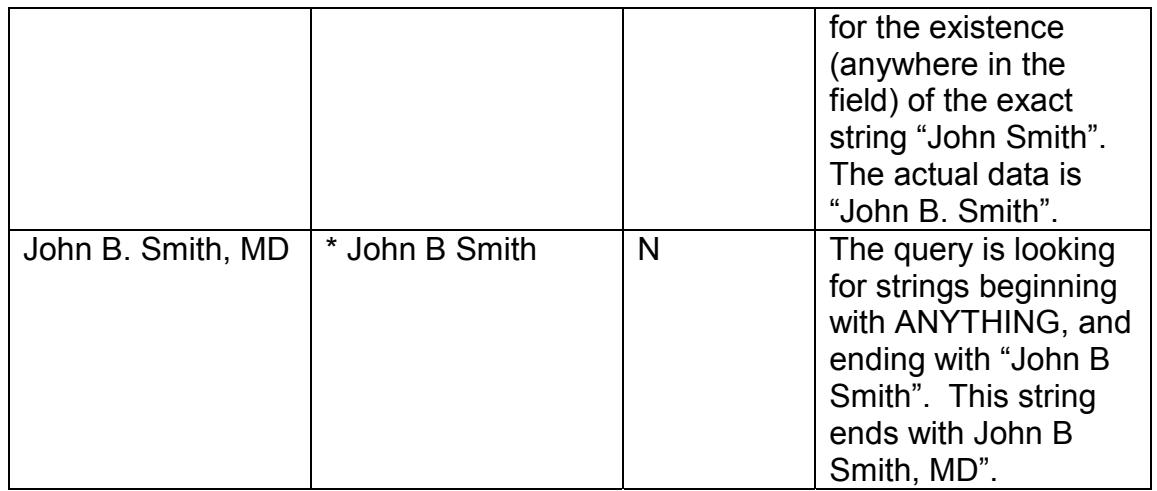

#### **Exact and Partial String Searching**

The Political Organization Disclosure site searches for exact words and phrases in the order you enter them, regardless of where they exist in the target string. For example, searching on "John Smith" may produce results containing "John Smith," "Elect John Smith," "John Smith for President." However, using "John Smith" as the query will not return "John A. Smith" or "John Locksmith" in the results.

#### **Exact Match Searching**

When you only want a specific phrase in your results, surrounding the word or phrase with quotation marks will restrict your results to exact matches. For example, searching the organization name field with "John Smith for President" (as appears – surrounded by quotation marks) will produce only the single organization named John Smith for President. In this example, the search results would not return "John Smithson for President," "John Smith for President 2004," or "John Smith for Vice-President."

#### **Basic Search Details**

The Basic Search is an easy way to find all electronic submissions of Form 8871 and Form 8872 and paper submissions of Form 8871, Form 8872, and Form 990. All paper and electronic filings contain searchable data for the Organization's Name field, Employer Identification Number (EIN) field, and the date the form was originally posted to the site (Date Posted field). To conduct a basic search, simply enter the terms into one or more of the fields and click the "Submit Basic Search" button. If you want to reset your search, click the "Reset Search" button.

#### **Basic Search Results Explained**

Upon submitting a basic search, a results page will display a listing of the names and EINs for organizations that have filed forms meeting your search criteria. To view the actual forms, click the name of the desired organization. The resulting page will display, in detail, the organization's latest information and a listing of its filings that meet your search criteria.

- To view an Adobe PDF version of a specific filing, click on the word "Paper" or "Electronic" in the Submission Type column next to the appropriate form. The Submission Type refers to how the filing was made (either electronically through the web site or by mailing a paper form).
- To sort the results by a particular column, click on the column heading. Clicking once will sort the list in ascending order, while clicking a second time will sort the list in descending order.
- The list of filings in your results will be limited to 10 per page. Use the page numbers or the "Next" and "Prev" links to view all of the results pages.

#### **Advanced Search Details**

There are three types of Advanced Searches: the Advanced 8871 Search, the Advanced 8872 Search, and the Combined 8871 and 8872 Search. Advanced searches are limited to information available from electronically filed forms (not forms filed on paper). In all three advanced searches, you can search any or all fields contained on the electronically filed form (such as Name of Organization, EIN, Contact Name, Amount of Contribution, etc) for criteria that you specify. The results will be limited by the date the information was made available, as the legal requirements and the reporting methods (paper or electronic filing) changed. To help you search, the advanced search pages indicate which information is available from which dates. Therefore, if you search fields across multiple date ranges, your search results will be limited to the most recent date range.

#### **Advanced 8871 Search Details**

The Advanced 8871 Search can find all electronic submissions of Form 8871. The Advanced 8871 Search allows the use of ANY or ALL Form 8871 fields in your query.

There are two steps to an Advanced 8871 search. First, select the field(s) that you want to include in your search by clicking the checkbox next to the appropriate field. Once you have chosen your desired field(s), click the "Next Step" button, which produces a search form page. Second, use the search form page to enter your criteria into the chosen fields and click the "Submit Advanced

Search" button to obtain your results. If you want to reset your search, click the "Reset Search" button.

**IMPORTANT:** Notice that the fields you choose for your search are listed by the date information is available. If you search fields across multiple date ranges your search results will be limited to the most recent date range. For example, a search for Date Established and Name of Organization will only return forms submitted since December 2002.

#### **Advanced 8872 Search Details**

The Advanced 8872 Search can find all electronic submissions of Form 8872. The Advanced 8872 Search allows the use of ANY or ALL Form 8872 fields in your query.

There are two steps to an Advanced 8872. First, select the field(s) that you want to include in your search by clicking the checkbox next to the appropriate field. Once you have chosen your desired field(s), click the "Next Step" button, which produces a search form page. Second, use the search form page to enter your criteria into the chosen fields and click the "Submit Advanced Search" button to obtain your results. If you want to reset your search, click the "Reset Search" button.

**IMPORTANT**: Notice that the fields you choose for your search are listed by the date information is available. If you search fields across multiple date ranges your search results will be limited to the most recent date range. For example, a search for Date of Contribution and Name of Organization will only return forms submitted since December 2002.

#### **Combined 8871 and 8872 Details**

The Combined 8871 and 8872 Search can find all electronic submissions of Forms 8871 and Forms 8872. This combined search allows the use of ANY or ALL fields that are common between Form 8871 and Form 8872 in your query.

There are two steps to a Combined 8871 and 8872 search. First, select the field(s) that you want to include in your search by clicking the checkbox next to the appropriate field. Once you have chosen your desired field(s), click the "Next Step" button, which produces a search form page. Second, use the search form page to enter your criteria into the chosen fields and click the "Submit Advanced Search" button to obtain your results. If you want to reset your search, click the "Reset Search" button.

**IMPORTANT**: Notice that the fields you choose for your search are listed by the date information is available. If you search fields across multiple date ranges your search results will be limited to the most recent date range. For example, a search for Date Established and Name of Organization will only return Forms 8871 submitted since December 2002 and Forms 8872 since November 2000.

#### **Advanced Search Results Explained**

Upon submitting an advanced search, a results page will display a listing of all filings that meet your search criteria.

- To view an Adobe PDF version of a specific filing, click on the word "Electronic" in the Submission Type column next to the appropriate form. All advanced search results will be electronic filings. Paper filings can be found with the Basic Search.
- To sort the results by a particular column, click on the column heading. Clicking once will sort the list in ascending order, while clicking a second time will sort the list in descending order.
- The list of filings in your results will be limited to 10 per page. Use the page numbers or the "Next" and "Prev" links to view all of the results pages.

#### **Popular Search Details**

The Popular Search is an easy way to search without having to choose or submit numerous criteria. To conduct a popular search, select ONLY ONE of the available pre-defined searches and click the "Submit Popular Search" button.

The following are Popular Search options from which you may choose:

- All organizations with any...
	- $\circ$  Form posted on the previous day
	- $\circ$  Form 8871 posted on the previous day
	- o Form 8872 posted on the previous day
	- o Form 990 posted on the previous day
	- $\circ$  Form posted during the previous month
	- o Form 8871 posted during the previous month
	- $\circ$  Form 8872 posted during the previous month
	- o Form 990 posted during the previous month
	- $\circ$  Form posted during the current year
	- o Form 8871 posted during the current year
	- $\circ$  Form 8872 posted during the current year
	- o Form 990 posted during the current year

In addition, the following five Popular Search options allow you to refine your results by entering a dollar amount in the box provided and selecting the time period to which your search should apply.

- Any Form 8872 with total contributions in excess of any dollar amount you provide (during the current month, previous month, or current year)
- Any Form 8872 with total expenditure in excess of any dollar amount you provide (during the current month, previous month, or current year)
- Any person making a contribution in excess of any dollar amount you provide (during the current month, previous month, or current year)
- Any person with aggregate contributions in excess of any dollar amount you provide (during the current month, previous month, or current year)
- Any person receiving a payment in excess of any dollar amount you provide (during the current month, previous month, or current year)